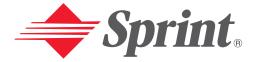

# One Sprint. Many Solutions.<sup>™</sup>

# User's Guide

PCS Vision Phone VI600

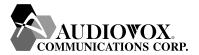

Download from Www.Somanuals.com. All Manuals Search And Download.

# **Table of Contents**

| Welcome to Sprint                            | i  |
|----------------------------------------------|----|
| Introduction                                 | ii |
| Section 1: Getting Started                   |    |
| 1A. Setting Up Service                       | 2  |
| Getting Started With PCS Service             |    |
| Setting Up Your Voicemail                    |    |
| Getting Help                                 | 4  |
| Section 2: Understanding Your PCS Phone      | 6  |
| 2A. Your PCS Phone: The Basics               |    |
| Front View of Phone                          |    |
| Key Functions                                | 9  |
| Viewing the Display Screen                   |    |
| Features of Your PCS Vision Phone VI600      | 11 |
| Turning Your Phone On and Off                |    |
| Using Your Phone's Battery                   |    |
| Displaying Your Phone Number                 | 15 |
| Making and Answering Calls                   | 15 |
| Making Calls                                 | 15 |
| Answering Calls                              | 16 |
| Missed Call Notification                     |    |
| Changing Ringer Volume                       |    |
| Speaker Mode                                 | 17 |
| Etiquette                                    | 17 |
| Key Guard                                    | 17 |
| Muting a Call                                |    |
| Silent                                       |    |
| Send My Phone #                              |    |
| Calling Emergency Numbers                    |    |
| Dialing Options                              |    |
| In-Call Options                              |    |
| End-of-Call Options                          |    |
| Saving a Phone Number                        |    |
| Finding a Phone Number                       |    |
| Dialing and Saving Phone Numbers With Pauses |    |

|              | Dialing From the Internal Phone Book    | .21 |
|--------------|-----------------------------------------|-----|
|              | Using One-Touch/Two-Touch Speed Dialing | .22 |
| <b>2B</b> .  | Controlling Your Phone's Settings       | .23 |
|              | Sounds Settings                         | .24 |
|              | Volume                                  | .24 |
|              | Ringers                                 | .26 |
|              | Alerts                                  | .27 |
|              | Roam Ringer                             | .28 |
|              | Tone Length                             | .29 |
|              | Display Settings                        | .29 |
|              | Animation                               | .29 |
|              | Greeting                                | .30 |
|              | Backlight                               | .31 |
|              | Contrast                                | .31 |
|              | Clock                                   | .31 |
|              | Location Settings                       |     |
|              | Messaging Settings                      | .33 |
|              | Display Popup                           |     |
|              | Default Callback                        |     |
|              | Airplane Mode                           |     |
|              | Others Settings                         |     |
|              | Call Answer                             | -   |
|              | Auto Answer                             | -   |
|              | Language                                |     |
|              | TTY Mode                                |     |
|              | Dialing                                 |     |
|              | Phone Info.                             | -   |
|              | User ID                                 |     |
|              | Version                                 | -   |
|              | Icons                                   |     |
|              | Key Guard                               |     |
| 2 <b>C</b> . | Setting Your Phone's Security           |     |
|              | Setting Your Phone's Security           |     |
|              | Lock Phone                              |     |
|              | Change Lock                             |     |
|              | Special #'s                             | .41 |

|              | Erase PBook                                  |
|--------------|----------------------------------------------|
|              | Reset Phone                                  |
|              | Enable PCS Vision                            |
|              | Net Guard                                    |
|              | Update Vision Profile                        |
| <b>2D</b> .  | Controlling Your Roaming Experience44        |
|              | Understanding Roaming                        |
|              | Setting Your Phone's Roam Mode               |
|              | Controlling Roaming Charges Using Call Guard |
| <b>2E</b> .  | Navigating Through Menus                     |
|              | Menu Navigation                              |
|              | Menu Structure                               |
|              | Viewing the Menus                            |
| <b>2F</b> .  | Managing Call History53                      |
|              | Viewing History                              |
|              | Outgoing                                     |
|              | Incoming                                     |
|              | Missed                                       |
|              | Erase History                                |
| 2 <b>G</b> . | Using the Internal Phone Book                |
|              | Internal Phone Book Entry Options            |
|              | Entering Text                                |
|              | Selecting a Character Input Mode             |
|              | Entering Characters Using T9 Text Input60    |
|              | Adding a Word to the T9 Database60           |
|              | Entering Characters by Tapping the Keypad61  |
|              | Entering Numbers and Symbols                 |
|              | Adding a New Internal Phone Book Entry       |
|              | Finding Internal Phone Book Entries          |
|              | Using Group Internal Phone Book Entries      |
|              | My Profile                                   |
|              | Speed Dial                                   |
|              | Dialing PCS Services                         |
| <b>2H</b> .  | Personal Organizer                           |
|              | Schedule                                     |
|              | Alarm                                        |

Download from Www.Somanuals.com. All Manuals Search And Download.

|              | Calculator                                  | 70             |
|--------------|---------------------------------------------|----------------|
|              | World Clock                                 | 70             |
|              | Stopwatch                                   | 71             |
| <b>2I</b> .  | Using Your Phone's Voice Services           | 12             |
|              | Recording Voice Memos                       | 73             |
|              | Voice Memo Options                          | 73             |
|              | Erasing Voice Memos                         | 74             |
|              | Using Voice-Activated Dialing               | 74             |
|              | Programing Voice Dial Entries to Your Phone | 74             |
|              | Voice Dial Options                          | 75             |
|              | Erasing All Voice Dial Entries              | 75             |
| Sec          | ction 3: Using PCS Service Features         | 6              |
| 3A.          | . PCS Service Features: The Basics          | 17             |
|              | Using Voicemail                             | 78             |
|              | Setting Up Your Voicemail                   | 78             |
|              | Voicemail Notification                      | 78             |
|              | Retrieving Your Voicemail Messages          | 78             |
|              | Voicemail Options                           | 79             |
|              | Clear Envelope                              | 31             |
|              | Voicemail Menu Key                          | 32             |
|              | Using Caller ID                             | 33             |
|              | Responding to Call Waiting                  | 33             |
|              | Making a Three-Way Call                     | 33             |
|              | Using Call Forwarding                       | 34             |
| 3 <b>B</b> . | . PCS Vision <sup>™</sup>                   | 85             |
|              | Getting Started With PCS Vision             | 36             |
|              | Your User Name                              | 36             |
|              | Launching a PCS Vision Connection           | 37             |
|              | Net Guard                                   | 37             |
|              | Browsing the Web                            | 38             |
|              | Messaging                                   | <del>)</del> 1 |
|              | Sending Messages                            | 91             |
|              | InBox                                       | 92             |
|              | OutBox                                      | )4             |
|              | PCS Mail                                    | <b>)</b> 5     |
|              | Using PCS Mail                              | <b>)</b> 5     |

Download from Www.Somanuals.com. All Manuals Search And Download.

| Accessing PCS Mail Messages                              |         |
|----------------------------------------------------------|---------|
| Composing PCS Mail Messages                              |         |
| Signing Up for Updates                                   |         |
| Downloading Games, Ringers, Screen Savers, and Other     |         |
| Start Get New                                            |         |
| Downloading an Item                                      |         |
| Checking Data Folder Memory                              |         |
| Erasing a Downloaded File                                |         |
| Games                                                    |         |
| Ringers                                                  |         |
| Screen Savers                                            |         |
| Applications and Others                                  | 104     |
| Web                                                      |         |
| PCS Business Connection <sup>151</sup> Personal Edition  | 107     |
| PCS Vision FAQs                                          | 108     |
| 3C. PCS Voice Command <sup>™</sup>                       |         |
| Getting Started with PCS Voice Command <sup>™</sup>      |         |
| Creating Your Own Address Book                           |         |
| Making a Call with PCS Voice Command                     |         |
| <b>Section 4: Safety Guidelines and Warranty Informa</b> | tion112 |
| 4A. Safety                                               | 113     |
| Getting the Most Out of Your Reception                   |         |
| Maintaining Safe Use of and Access to Your Phone         |         |
| Caring for the Battery                                   |         |
| Acknowledging Special Precautions and the FCC Notice     |         |
| Consumer Information on Wireless Phones                  | 121     |
| Owner's Record                                           | 139     |
| User Guide Proprietary Notice                            |         |
| 4B. Warranty                                             | 140     |
| Manufacturer's Warranty                                  | 141     |
| Index                                                    |         |
|                                                          |         |

# **Welcome to Sprint**

Sprint built the largest all-digital, all-PCS nationwide network with advanced multimedia services, reaching more than 240 million people for clarity you can see and hear. We built our network to give you what we believe you really want from a wireless phone, clear sound, private conversations, and time-saving features.

But with Sprint, you can do something even more far-reaching: simplify your life. Our advanced technology is designed to grow with your communications needs so that one day you'll be able to rely entirely on your PCS Phone to stay connected.

This guide will familiarize you with our technology and your new PCS Vision Phone through simple, easy-to-follow instructions. If you have already reviewed the Start Here Guide, which was packaged with your new phone, then you're ready to explore the advanced features outlined in this guide.

If you have not read your Start Here Guide, go to Section One – Getting Started. This section provides all the information you need to unlock your phone, set up your voicemail, and much more. It also contains information on how to contact Sprint if you have any questions about service, wish to check your account balance, or want to purchase additional products or services.

Thank you for choosing Sprint.

# Introduction

This User's Guide introduces you to PCS Service and all the features of your new phone. It's divided into four sections:

- ▶ Section 1: Getting Started
- **Section 2**: Understanding Your Phone
- **Section 3:** Using PCS Service Features
- **Section 4:** Safety Guidelines and Warranty Information

Throughout the guide, you'll find tips that highlight special shortcuts and timely reminders to help you make the most of your new phone and service. The Table of Contents and Index will help you locate specific information quickly.

You'll get the most out of your phone if you read each section. However, if you'd like to get right to a specific feature, simply turn to that page. Follow the instructions in that section and you'll be ready to use your phone in no time.

**Tip:** You can print this guide to keep on hand or view it online. If you're viewing it online, simply click on a topic in the Table of Contents, Index, or on any page reference within a section. The PDF will automatically display the appropriate page.

Section 1

# **Getting Started**

Download from Www.Somanuals.com. All Manuals Search And Download.

## Section 1A

# **Setting Up Service**

# In This Section Getting Started With PCS Service Setting Up Your Voicemail Getting Help This section walks you through unlocking your PCS Phone, setting up your voicemail, and contacting Sprint for assistance with your PCS Service.

# **Getting Started With PCS Service**

#### **Determine if Your Phone is Already Activated**

If you received your phone in the mail or purchased it at a Sprint Store, it probably has been activated. All you need to do is unlock your phone.

If your phone is not activated, please refer to the Start Here Guide included with your phone.

#### **Unlocking Your Phone**

Follow these steps to unlock your phone:

- 1. Press and hold 颲 to turn the phone on.
- **2.** When "Password" appears on the display, enter your 4-digit password to unlock your phone.

**Tip:** If you can't recall your lock code, try using the last four digits of either your Social Security number or PCS Phone Number or try 0000. If none of these work, call PCS Customer Solutions at 1-888-211-4PCS (4727).

#### **Activating Your Phone**

To activate your phone, follow the directions in the Start Here Guide included with your phone.

# **Setting Up Your Voicemail**

All unanswered calls to your PCS Phone are automatically transferred to voicemail, even if your phone is in use or turned off. Therefore, you will want to set up your voicemail and personal greeting as soon as your PCS Phone is activated.

To set up voicemail:

- 1. Press (Menu) to access the main menu.
- 2. Select Messaging ( 3<sup>th</sup>).
- 3. Select Voicemail ( 4 on ).
- 4. Select Call ( 1 ).
- 5. Follow the system prompts to create your pass code, record your greeting, record your name announcement, and choose whether to activate One-Touch Message Access (a feature that lets you access messages simply by pressing and holding w, bypassing the need for you to enter your pass code).

**Note:** The voicemail setup process may vary in certain Affiliate areas.

Tip: To activate One-Touch Message Access, press and hold 💷 .

For more information about using your voicemail, see "Using Voicemail" on page 78.

## **Getting Help**

#### Visiting Our Website

Stop by www.sprintpcs.com and sign on to get up-to-date information on PCS Services, options, and more.

You can also:

- Review coverage maps
- Learn how to use voicemail
- Access your account information
- Purchase accessories
- Add additional options to your service plan
- Check out frequently asked questions
- And more

#### Section 1: Getting Started

1A: Setting Up Service Download from Www.Somanuals.com. All Manuals Search And Download.

#### **Reaching PCS Customer Solutions**

You can reach PCS Customer Solutions by:

- ▶ Signing on to your account at <u>www.sprintpcs.com</u>
- Calling us toll-free at 1-888-211-4727 (Consumer customers), 1-877-CLEARPY (253-2779) (Clear Pay customers), or 1-888-788-4727 (Business customers)
- Writing to us at PCS Customer Solutions, P.O. Box 8077, London, KY 40742

#### **Receiving Automated Usage and Invoicing Information**

For your convenience, your phone gives you access to invoicing information on your PCS Account. This information includes balance due, payment received, invoicing cycle, and the number of minutes used since your last invoicing cycle. (Normal airtime usage will apply.)

To access this information:

Press \* 0 4 OH TALK .

Note: This service may not be available in all Affiliate markets.

#### **PCS Directory Assistance**

PCS Directory Assistance provides a variety of services, including residential, business, and government listings; assistance with local or long-distance calls; movie listings; hotel, restaurant, shopping, and major local event information. There is a per-call charge and you will be billed for airtime.

#### Press 4 🗰 🔳 💷 .

#### **PCS Operator Services**

PCS Operator Services can provide assistance in placing collect calls or calls billed to a local telephone calling card or third party.

Press ONET MALK .

For more information or to see the latest in products and services, visit us online at <u>www.sprintpcs.com</u>.

Note: PCS Operator Services may not be available in all Affiliate markets.

#### Section 1: Getting Started

Section 2

# Understanding Your PCS Phone

Download from Www.Somanuals.com. All Manuals Search And Download.

## Section 2A

7

# **Your PCS Phone: The Basics**

| n This Section                          |
|-----------------------------------------|
| Front View of Phone                     |
| Viewing the Display Screen              |
| Features of Your PCS Vision Phone VI600 |
| Turning Your Phone On and Off           |
| Using Your Phone's Battery              |
| Displaying Your Phone Number            |
| Making and Answering Calls              |

Your PCS Phone is packed with features that simplify your life and expand your ability to stay connected to the people and information that are important to you. This section will guide you through the basic functions and calling features of your phone.

## **Front View of Phone**

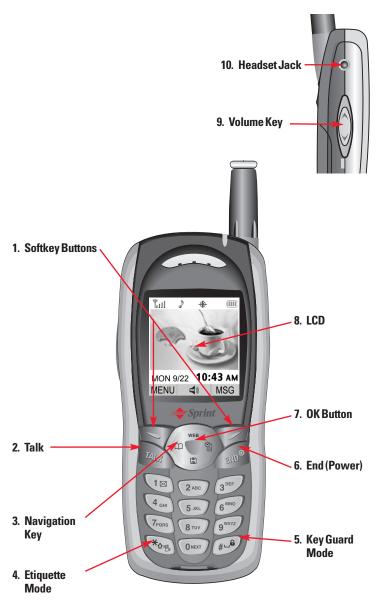

Section 2: Understanding Your PCS Phone **2A: Your PCS Phone – The Basics** Download from Www.Somanuals.com. All Manuals Search And Download.

#### **Key Functions**

- 1. Softkey Buttons: (Left) Press to access the menu or function displayed on bottom line. (Right) Press to access a voice or text message, or to return to the previous page. Allows you to clear characters from the screen.
- **2. Talk:** Press to make or receive a call. Press and hold to turn on VR mode.
- 3. Navigation Key: In standby mode: Press up to access the Web, down to access the Downloads, right for Schedule, and left for Find. Inside a Menu Use to scroll through menu options or to select a function displayed on the bottom line of the screen.
   ( Find, Downloads, Schedule, Web)
- **4. Etiquette Mode:** Press and hold to enter Etiquette Mode.
- 5. Key Guard Mode: Press and hold to enter Key Guard Mode.
- **6. End (Power):** Press to turn the phone on/off, to terminate a call, or to return to the initial page.
- 7. OK Button: Lets you select highlighted menu items and confirm actions. Press (\*\*) to activate speakerphone then to access VR Mode.(The phone returns to normal after ending or call or when the phone is turned off and back on.)
- 8. LCD: Displays the phone's main menu, features, modes, etc.
- **9. Volume Key:** Lets you adjust the volume during a call, or turn off the ringer while ringing. Lets you adjust the ringer volume in standby mode.
- **10. Headset Jack:** Lets you plug in an optional headset for hands-free conversations.

# **Viewing the Display Screen**

This list identifies the symbols you'll see on your display screen.

shows your current signal strength. Նոլ The more lines you have, the stronger your signal. X means your phone cannot find a signal. C tells you a call is in progress. R indicates you are "Roaming" off the enhanced Sprint Nationwide PCS Network. (If you are roaming on an analog system, your phone displays the 🔳 icon and an "Analog Roam" text alert.) indicates you have new text messages.  $\times$ indicates you have voicemail messages. Press S 3<sup>TH</sup> 4<sub>off</sub> 18, 2 4<sub>off</sub> 18, or press and hold 18 to call your voicemail. shows the battery charging level - the more blocks, the stronger the charge. (< indicates that the Phone is in Auto Answer mode. m mutes key tones during a call. ۰ indicates the Location Service of your phone is enabled. **%** indicates the Location Service of your phone is disabled. ۳ appears when either an event or an alarm is set. Þ. appears when a ringer is set as a ringer mode. 8 appears when Ringer Off is selected as a ringer mode. 2 indicates your phone is in TTY mode.

**Tip:** Display indicators let you know when you're off the enhanced Sprint Nationwide PCS Network and whether you're operating in digital or analog mode.

## Features of Your PCS Vision Phone VI600

Congratulations on the purchase of your PCS Vision Phone VI600. This phone is lightweight, easy-to-use, and reliable. It also offers many significant features and service options:

- ▶ Dual-band capability provides access to other PCS Digital and Analog Networks where Sprint has implemented roaming agreements (page 45).
- ▶ PCS Vision<sup>™</sup> provides access to the wireless Internet in digital mode (page 85).
- ▶ PCS Voice Command<sup>™</sup> lets you dial phone numbers by speaking someone's name or the digits in their phone number (page 110).
- Downloadable Games, Ringers, Screen Savers, and more allow you to turn down time into fun time and to personalize your phone (page 96).
- ▶ The built-in organizer lets you schedule alerts to remind you of important events (page 68).
- ► Three hundred internal phone book entries store up to five phone numbers each (page 62).
- You can dial Speed Dial entries using one key press for locations 2-9 or two key presses for locations 10-20 (page 65).
- ▶ Your PCS Phone is equipped with a Location feature which will allow the network to detect your position, making some PCS Applications easier to use (page 32).

# **Turning Your Phone On and Off**

#### **Turning Your Phone On**

To turn your phone on, press of for approximately two seconds.

Once your phone is on, it displays "System Searching", which indicates that your phone is searching for a signal. When your phone finds a signal, it automatically enters standby mode – the phone's idle state. At this point, you are ready to begin making and receiving calls.

If your phone is unable to find a signal after 15 minutes of searching, a Power Save feature is automatically activated. When a signal is found, your phone automatically returns to standby mode.

In Power Save mode, your phone searches for a signal periodically without your intervention. You can also initiate a search for PCS Service by pressing any key (when your phone is turned on).

**Tip:** The Power Save feature helps to conserve your battery power when you are in an area where there is no signal.

#### **Turning Your Phone Off**

Press of for two seconds until you see the powering down animation on the display screen.

Your screen remains blank while your phone is off (unless the battery is charging).

# **Using Your Phone's Battery**

#### **Battery Capacity**

Your PCS Phone is equipped with a Lithium Ion (Li-Ion) battery. It allows you to recharge your battery before it is fully drained. The battery provides approximately 150 minutes of continuous digital talk time (103 minutes in analog) or approximately 103 hours of continuous digital standby time (25 hours in analog).

When the battery reaches 95% of its capacity, the battery icon blinks. When there are approximately two minutes of talk time left, the phone sounds an audible alert and then powers down. **Note:** Long backlight settings, searching for service, vibrate mode, and browser use affect the battery's talk and standby times.

**Tip:** Be sure to watch your phone's battery level indicator and charge the battery before it runs out of power.

#### **Installing the Battery**

Your PCS Phone comes with a Li-Ion battery. Follow these steps to install it:

- **1.** Place the battery on the back of the handset and slide into place.
- **2**. Push the battery down until it locks into place.

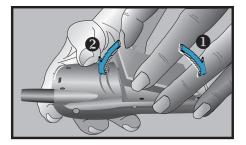

#### **Removing the Battery**

To remove your battery, follow these easy steps:

- **1.** Make sure the power is off so that you don't lose any stored numbers or messages.
- **2.** Pull down the release latch, lift up the battery, and remove the battery from the handset.

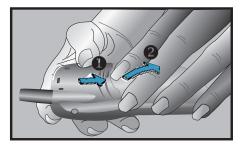

#### **Charging the Battery**

Your PCS Phone comes with a rechargeable battery. You should charge the battery as soon as possible so you can begin using your phone.

Keeping track of your battery's charge is important. If your battery level becomes too low, your phone automatically turns off and you will lose all the information you were just working on. For a quick check of your phone's battery level, glance at the battery charge indicator located in the upper-right corner of your phone's display screen. If the battery charge is getting too low, the battery icon  $\Box$  blinks and the phone sounds a warning tone.

Always use a Sprint-approved desktop charger, travel charger, or vehicle power adapter to charge your battery.

**Warning!** Using the wrong battery charger could cause damage to your phone and void the warranty.

#### **Using the AC Charger**

To use the AC Charger provided with your phone:

- **1.** Plug the round end of the AC adapter into the charger holder and the other end into an electrical outlet.
- **2.** Insert the phone (with the battery installed) into the slot.
  - A **red light** on the charger lets you know the battery is charging.
  - A green light indicates that the battery is at least 90 percent charged.

It takes approximately 3 hours to fully recharge a completely rundown battery. With the Sprint-approved Li-Ion battery, you can recharge the battery before it becomes completely run down.

# **Displaying Your Phone Number**

Just in case you forget your phone number, your PCS Phone can remind you.

To display your phone number:

Press (Menu) to access the main menu and then select Settings ( Image), Phone Info ( Image), and Version ( Image). (Your phone number and other information about your phone and account will be displayed.)

**Note:** To access the phone's main menu, press (Menu) softkey button from standby mode. Menu items may be selected by highlighting them with the navigation key and pressing (, or you can press the number corresponding to the menu item on your keypad.

# **Making and Answering Calls**

#### **Making Calls**

Your PCS Phone offers many different ways to make calls, including PCS Voice Command<sup>®</sup> (page 110), Speed Dialing (page 65), and using Call History (page 54).

To make a call using your keypad:

- 1. Make sure your phone is on.
- 2. Enter a phone number. (If you make a mistake while dialing, press < to erase one digit at a time. Press and hold < to erase the entire number.)
- **3.** Press (a). (To make a call when you are roaming and Call Guard is enabled, highlight **Roam Call**, read the message, select **Yes** or **No**, and press (a). See "Call Guard" on page 48.)
- 4. When you're finished, press 🔊 .

Tip: To redial your last outgoing call, press 🗪 twice.

**Tip:** When making calls off the enhanced Sprint Nationwide PCS Network, always dial using 11 digits (1 + area code + phone number).

#### **Answering Calls**

- **1.** Make sure your phone is on. (If your phone is off, incoming calls go to voicemail.)
- 2. When a call comes in, answer the call by pressing 🚾 .

Depending on your settings, your PCS Phone notifies you of incoming calls in the following ways:

- The phone rings or vibrates.
- The LED flashes.
- The backlight illuminates.
- The screen displays an incoming call message.
- If available, the phone number of the caller is displayed.
- If the phone number is in your internal Phone Book, the Phone Book entry's name is displayed.

The following options are also displayed. To select an option, press the corresponding S:

- ▶ Mute to mute the phone's microphone. The caller cannot hear you or any sound from your side, while you can still hear his or her voice.
- **Silent** to prevent the other end from hearing tones if any key is pressed during a call.
- **Send My Phone** #to automatically transmit your phone number to a pager during a call without manually entering the number.

#### Answering a Roam Call With Call Guard Enabled

To answer a call when you are roaming and Call Guard is enabled:

Select **Answer** to answer the call. (See "Call Guard" on page 48 for additional information.)

Note: If your phone is off, incoming calls go to voicemail.

#### **Ending a Call**

To disconnect a call when you are finished:

Press 🔊 .

#### **Missed Call Notification**

When an incoming call is not answered, the Missed Call log is displayed on your screen.

To display the Missed Call entry:

Press S 12 3<sup>ee</sup> to see a list of the 20 most recently missed calls. (To view missed call details, press the Navigation Key. To dial the phone number, press <sup>ex</sup>.)

#### **Changing Ringer Volume**

To change the ringer volume, adjust the volume keys on the side of your phone.

**Note:** Move the Navigation key upward or downward to adjust the earpiece volume during a call.

#### **Speaker Mode**

Activates the speakerphone when you are on a call. The phone returns to normal (speakerphone off) after ending or call or when the phone is turned off and back on.

To use this function during a call, press S

Tip: Press 📧 to activate speakerphone then to access VR Mode.

#### **Etiquette**

Etiquette mode mutes key tones and activates the vibration mode to alert you of an incoming call or message.

■ To turn etiquette mode on/off, press and hold 🗺 .

#### Key Guard

Locks the phone, allowing it to be used only after the password is entered.

- 1. To lock the keypad, press and hold **4.6** .( "Key Guard mode is now on" displays.)
- 2. To unlock the the keypad, press 1 2 3.

#### **Muting a Call**

- To use this function during a call, press S to select Mute. (When the phone is muted, M appears on the display.)
- To unmute a call, press **2 2** to select **Unmute**.

#### Silent

- To use this function during a call, press **S 3** to select **Silent**.
- To deactivate, press **S 3**<sup>TD</sup> to select **Silent Quit**.

#### Send My Phone #

To use this function during a call, press S to select **Send My Phone #**.

#### **Calling Emergency Numbers**

You can place calls to 911 (dial 🖤 1 and press 🚾 ) even if your phone is locked or your account is restricted.

#### **Dialing Options**

Dialing options are displayed when you enter numbers in the phone's standby mode.

To initiate an action, press 🕒 .

- ▶ Dial to dial the phone number. (If you are roaming and have the Call Guard feature activated, you need to take an extra step. See "Call Guard" on page 48.)
- **Call(Speaker)** to change the mode. (Speaker mode)
- ▶ **Hard Pause** to insert a hard pause. (See "Dialing and Saving Phone Numbers With Pauses" on page 21.)
- ► **Timed Pause** to insert a timed pause. (See "Dialing and Saving Phone Numbers With Pauses" on page 21.)

#### **In-Call Options**

During a call, an options menu is displayed when you press (labeled **Actions** during a call).

The following options are available through the Actions menu during a call (To select an option, press the corresponding keypad number or highlight the option and press **(S)**.):

- ▶ Menu ( ) to access the phone's main menu.
- **Messages** to display the first level of the messaging menu.
- ▶ Mute (Unmute) to mute or unmute the microphone. When muted, the caller cannot hear you or any sound from your side, though you can still hear his or her voice.
- ► Silent (Silent Quit) to prevent the other end from hearing tones if any key is pressed during a call.
- **Send My Phone #** to enable your phone number to be automatically transmitted to a pager.
- ▶ Phone Info. to display your handset information.
- ▶ Location to enable the Sprint network to locate your current location through the Global Positioning System (GPS).
- **Call History** to display the outgoing calls, incoming calls, and missed calls list.
- ▶ Phone Book to display the Phone Book name list.
- **Speaker Mode** to activate the speaker phone when the phone is on a call.

#### **End-of-Call Options**

After receiving a call from or making a call to a phone number that is not in your internal Phone Book, the phone number and the duration of the call are displayed. Pressing 🐼 displays the **Save** option. Select this option if you wish to add the new number to your internal Phone Book. (See "Saving a Phone Number" on page 20.)

After receiving a call from or making a call to a phone number that is already in your internal Phone Book, the Phone Book entry name and phone number and the duration of the call are displayed.

**Note:** The End-of-Call options are not displayed for calls identified as No ID or Restricted.

#### **Saving a Phone Number**

Your PCS Phone can store up to five phone numbers in each of 300 internal Phone Book entries. Each entry's name can contain 16 characters. Your phone automatically sorts the internal Phone Book entries alphabetically.

To save a number from standby mode:

- 1. Enter a phone number.
- 2. Press 💽 .
- **3.** Choose **New Entry** or **Existing Entry** and press (The phone number will appear next to a list of icons, with the name of the icon displayed above the list.).
- 4. Use the Navigation key to choose the type of number you're adding, as indicated by the icon, and press 🔍 .
- 5. Press (S) (Edit) display the Editor and enter a name. (To change the input mode, press (S) [MODE].)
- **6.** Press **o** to store the name.
- 7. Use the Navigation key to scroll through more options for the entry (Home #, Mobile #, Office #, Pager #, Fax #, E-mail, Ringer, Group, Memo, Set Secret).
- **8.** To store the entry, press **S** (**Save**). ("New entry is saved" will be displayed.)

#### **Finding a Phone Number**

You can search internal Phone Book entries for phone numbers that contain a specific string of numbers.

To find a phone number:

- 1. Press 🕒 (Menu).
- 2. Press (Phone Book).
- 3. Press 📧 (Find).
- 4. Press (By Number).
- **5.** Enter one or more digits. (The more numbers you enter, the more specific the search becomes.)
- 6. Press 💽 (Find).

7. To display the internal Phone Book entry that contains the phone number, highlight the entry and press 🔍 . (To dial the number, press 🔍 .)

#### **Dialing and Saving Phone Numbers With Pauses**

You can dial or save phone numbers with pauses for use with automated systems, such as voicemail or credit card billing numbers. If you select a hard pause, the next set of numbers are sent when you press are sent when you select a Time Pause, your phone automatically sends the next set of numbers after a predetermined number of seconds.

**Note:** You can have multiple pauses in a phone number and combine time and hard pauses.

To dial or save phone numbers with pauses:

- 1. Enter the phone number and press **(MENU**).
- 2. Select either Hard Pause or Timed Pause and press . (Hard Pauses are displayed as a "P" and Time pauses as a "T".)
- 3. Enter additional numbers.
- 4. Press we to dial the number or press or to save the number in your internal Phone Book.

When you make a call to the phone number including a hard pause, press  $\mathbb{A}_{\mathcal{A}}$ . When you send the number after the pause, press  $\mathbb{A}_{\mathcal{A}}$  or  $\mathbb{C}$ .

#### **Dialing From the Internal Phone Book**

To dial directly from an internal Phone Book entry:

- 1. Press (Menu) to access the main menu.
- **2.** Select Phone Book ( $2\infty$ ) and then Find ( $1\infty$ ).

Shortcut: Press the left softkey button (Search) to list entries.

- 3. Select By Name ( 1), By Group ( 2) or By Number ( 3).
- 4. Highlight the entry you want to call and press 🖤 to dial.
- **5.** To dial another number from the entry, highlight it and press **a**

#### Section 2: Understanding Your PCS Phone

#### Using One-Touch/Two-Touch Speed Dialing

With this feature, you can dial Speed Dial entries using one key press for locations 2-9 or two key presses for locations 10-20.

To use **One-Touch Dialing** for Speed Dial locations 2-9:

Press and hold the appropriate key for approximately two seconds. (The display confirms that the number has been dialed when it shows "Calling...".)

To use **Two-Touch Dialing** for Speed Dial locations 10-20:

- 1. Press the first digit.
- **2.** Press and hold the second digit for approximately two seconds. (The display confirms that the number has been dialed when it shows "Calling...".)

**Note:** Speed dialing is not available when you are roaming with Call Guard enabled.

Tip: 📧 is used for One-Touch voicemail dial feature.

22

## Section 2B

23

# **Controlling Your Phone's Settings**

| n This Section                                                                                                    |
|----------------------------------------------------------------------------------------------------|
| - Sounds Settings                                                                                                    |
| Display Settings                                                                                                    |
| Location Settings                                                                                                    |
| Messaging Settings                                                                                                    |
| Airplane Mode                                                                                                    |
| Others Settings                                                                                                    |
| - Phone Info.                                                                                                    |
| Key Guard                                                                                                    |
| This section describes how you can change your phone's settings to best suit your needs. Take a few moments to review these options |

and add or adjust the settings that are right for you.

**Reminder:** To access the phone's main menu, press (Menu) from standby mode. Menu items may be selected by highlighting them with the navigation key and pressing (), or you can press the number corresponding to the menu item on your keypad.

# **Sounds Settings**

#### Volume

Controls the Ringer, Key, and Voice Call volume.

#### Ringer

To adjust Ringer volume:

- 1. Press 🕒 (Menu) to access the main menu.
- 2. Select Settings ( 87 ).
- 3. Select Sounds ( 💷 ).
- 4. Select Volume ( 💷 ).
- 5. Select Ringer ( 💷 ).
- 6. Adjust the ringer volume with the Navigation key.
- 7. To save, press 💽 .

#### Voice Call

To adjust earpiece volume:

- 1. Press (Menu) to access the main menu.
- 2. Select Settings ( 8 ... ).
- 3. Select Sounds ( 12).
- 4. Select Volume ( 💷 ).
- 5. Select Voice Call ( 2.).
- 6. Adjust the earpiece volume with the Navigation key.
- 7. To save, press or .

#### Кеу Веер

To adjust keypad tone:

- 1. Press 🕒 (Menu) to access the main menu.
- 2. Select Settings ( 8<sup>TUV</sup> ).
- 3. Select Sounds ( 📧 ).
- 4. Select Volume ( 💷 ).
- 5. Select Key Beep ( 💷 ).
- 6. Adjust the keypad tone with the Navigation key.
- 7. To save, press 💽 .

#### Messages

To adjust message alert volume:

- 1. Press 🕒 (Menu) to access the main menu.
- 2. Select Settings ( 810).
- 3. Select Sounds ( 1 ).
- 4. Select Volume ( 💷 ).
- 5. Select Messages ( 4.).
- **6.** Adjust the receive message alert volume with the Navigation key.
- 7. To save, press **OK**.

#### Speaker

To adjust speaker volume:

- 1. Press (Menu) to access the main menu.
- 2. Select Settings ( 8<sup>TW</sup> ).
- 3. Select Sounds ( 18).
- 4. Select Volume ( 💷 ).
- 5. Select Speaker ( 5. ).
- 6. Adjust the speaker volume with the Navigation key.
- 7. To save, press or .

#### **Ringers**

Ringer types help you identify incoming calls and messages. You can assign ringer types to individual phone book entries, types of calls, and types of messages.

- Preprogrammed Ringers include a variety of standard ringer types and familiar music.
- Downloaded Ringers can be downloaded right to your phone. (See "Downloading Games, Ringers, Screen Savers, and Other..." on page 96 and "Ringers" on page 100.)

#### **Selecting Ringer Types for Voice Call**

- 1. Press 🕒 (Menu) to access the main menu.
- 2. Select Settings ( 8 ... ).
- 3. Select Sounds ( 💷 ).
- 4. Select Ringers ( 2. ).
- 5. Select Voice Call ( 18).
- 6. Select With Caller ID or No Caller ID then press 💌 .
- 7. Select your desired ringer type and, press or to save it.
  - Default: Standard ringer types and familiar music.
  - **Downloads:** Downloaded ringer types and familiar music.

#### **Selecting Ringer Types for Messages**

- 1. Press 🕒 (Menu) to access the main menu.
- 2. Select Settings ( 8<sup>TW</sup> ).
- 3. Select Sounds ( 💷 ).
- 4. Select Ringers ( 2. ).
- 5. Select Messages ( 2ADC ).
- 6. Select Voicemail or Text then press 🔍 .
- 7. Select your desired ringer type and, press or to save it.
  - **Default:** Standard ringer types and familiar music.
  - **Downloads:** Downloaded ringer types and familiar music.

#### Alerts

Allows you to set an alert that sounds when any handset changes occur.

#### **Service Change**

Sounds an alert when leaving a PCS Service area and entering a roaming service area.

- 1. Press 🕒 (Menu) to access the main menu.
- 2. Select Settings ( 810).
- 3. Select Sounds ( 💷 ).
- 4. Select Alerts ( 3<sup>mb</sup>).
- 5. Select Service Change ( 📧 ).
- 6. Select **On** or **Off** with the Navigation key.
- 7. To save, press 💽 .

#### **Minute Alert**

Sounds an alert every minute of a phone call.

- 1. Press 🕒 (Menu) to access the main menu.
- 2. Select Settings ( 8<sup>10</sup>).
- 3. Select Sounds ( 📧 ).
- 4. Select Alerts ( 3<sup>th</sup>).
- 5. Select Minute Alert ( 2. ).
- 6. Select On or Off with the Navigation key.
- 7. To save, press 💽 .

#### **Connect Alert**

Notifies you that a call has been successfully placed.

- 1. Press 🕒 (Menu) to access the main menu.
- 2. Select Settings ( 8 ... ).
- 3. Select Sounds ( 12).
- 4. Select Alerts ( 3<sup>th</sup>).
- 5. Select Connect Alert ( 3. ).

#### Section 2: Understanding Your PCS Phone

- 6. Select **On** or **Off** with the Navigation key.
- 7. To save, press OK .

#### Fade Alert

Sounds an alert entering an area where calls cannot be made due to weak signal strength. The alert sounds in standby mode.

- 1. Press **(Menu**) to access the main menu.
- 2. Select Settings ( 8<sup>TUD</sup> ).
- 3. Select Sounds ( 💷 ).
- 4. Select Alerts ( 3<sup>m</sup>).
- 5. Select Fade Alert ( 4... ).
- 6. Select **On** or **Off** with the Navigation key.
- 7. To save, press 💽 .

#### Low Signal Alert

Sounds an alert when you encounter low signal strength during a call.

- 1. Press **(Menu**) to access the main menu.
- 2. Select Settings ( 810).
- 3. Select Sounds ( 18).
- 4. Select Alerts ( 3<sup>th</sup>).
- 5. Select Low Signal Alert ( 5...).
- 6. Select **On** or **Off** with the Navigation key.
- 7. To save, press 💽 .

## **Roam Ringer**

Sounds a different ringer when you are in a roaming service area.

- 1. Press (Menu) to access the main menu.
- 2. Select Settings ( Bw ).
- 3. Select Sounds ( 12).
- 4. Select Roam Ringer ( 4 ... ).
- 5. Select **Distinctive** or **Normal** with the Navigation key.

#### Section 2: Understanding Your PCS Phone

28

- Distinctive Sounds a different ringer type.
- Normal-Sounds the same ringer type as used in Home area.
- 6. To save, press 🔍 .

#### Tone Length

To adjust tone length:

- 1. Press (Menu) to access the main menu.
- 2. Select Settings ( 810).
- 3. Select Sounds ( 💷 ).
- 4. Select Tone Length ( 5. ...).
- 5. Select Normal or Long with the Navigation key.
- 6. To save, press 💽 .

## **Display Settings**

#### Animation

Your new PCS Phone offers options for what you see on the display screen while powering on or off and when in standby mode.

#### **Standby Display**

- 1. Press (Menu) to access the main menu.
- 2. Select Settings ( 8 ... ).
- 3. Select Display ( 2. ).
- 4. Select Animation ( 18).
- 5. Select Standby ( 1 ).
- 6. Select a display from the Animation list with the Navigation key.
  - **Default:** Standard LCD display image.
  - Downloads: Downloaded LCD display image.
- 7. Press or to save your new setting.

#### **Power On Display**

- 1. Press 🕒 (Menu) to access the main menu.
- 2. Select Settings ( 8 ... ).
- 3. Select Display ( 2. ).

#### Section 2: Understanding Your PCS Phone

2B: Controlling Your Phone's Settings Download from Www.Somanuals.com. All Manuals Search And Download.

29

- 4. Select Animation ( 18).
- 5. Select Power On ( 2.).
- **6.** Select a display from the Animation list with the Navigation key.
  - **Default:** Standard LCD display image.
  - **Downloads:** Downloaded LCD display image.
- 7. Press or to save your Power On setting.

#### **Power Off Display**

- 1. Press (Menu) to access the main menu.
- 2. Select Settings ( Brow ).
- 3. Select Display ( 💵 ).
- 4. Select Animation ( 18).
- 5. Select Power Off ( 3<sup>ee</sup> ).
- 6. Select a display from the Animation list with the Navigation key.
  - **Default**: Standard LCD display image.
  - **Downloads:** Downloaded LCD display image.
- 7. Press or to save your Power Off setting.

#### Greeting

The text greeting can be up to 16 characters and is displayed on your phone's screen in standby mode. You may choose to display a greeting clock, you may display greeting on the phone's screen.

To display or change your custom greeting:

- 1. Press (Menu) to access the main menu.
- 2. Select Settings ( 8 ... ).
- 3. Select Display ( 2. ).
- 4. Select Greeting ( 2.10),
- 5. Press Edit ( **S**).
- **6.** Input your custom greeting using the Alpha Editor. (See "Entering Text" on page 59).
- 7. Press or to save your greeting.

#### **Backlight**

The backlight setting lets you select how long the display screen and keypad are backlight after any key press is made.

- 1. Press 🕒 (Menu) to access the main menu.
- 2. Select Settings ( 8 ... ).
- 3. Select Display ( 2. ).
- 4. Select Backlight ( 3 ).
- **5.** Select one of the following options: Off, 5 Secs, 10 Secs, 20 Secs, or Always On.
  - Off: Turn the backlight always off.
  - **5Secs**, **10Secs**, **20Secs**: Backlight on for 5, 10, or 20 seconds respectively after a touch of the keypad.
  - Always On: Turn the backlight always on.
- 6. Press or to save your backlight setting.

#### Contrast

To adjust the display's contrast:

- 1. Press (Menu) to access the main menu.
- 2. Select Settings ( 8 ... ).
- 3. Select Display ( 2. ).
- 4. Select Contrast ( 4.).
- 5. Adjust the LCD with the Navigation key.
- 6. Press or to save your new setting.

#### Clock

To adjust the phone's clock display:

- 1. Press 🕒 (Menu) to access the main menu.
- 2. Select Settings ( 8<sup>TW</sup> ).
- 3. Select Display ( 2. ).
- 4. Select Clock ( 5. ).

- 5. Select one of the following options:
  - Digital Clock
  - Analog Clock
  - Greeting Clock
  - Animation+Clock
- 6. Press or to save your new setting.

### **Location Settings**

Your PCS Phone is equipped with a Location feature for use in connection with location-based services that may be available in the future.

The Location feature allows the network to detect your position. Turning Location off will hide your location from everyone except 911.

**Note:** Even if the Location feature is enabled, no service may use your location without your expressed permission.

To enable your phone's Location feature:

- 1. Press 🕒 (Menu) to access the main menu.
- 2. Select Settings ( 810).
- 3. Select Location ( 5. ...).
- **4.** Read the message and press  $\bigcirc$  .
- 5. Select **On** or **Off** with the Navigation key.
  - **Off**: Your location will be hidden from the network and all applications except 911.
  - **On**: Your location is now available to the network.
- 6. Press or to save your setting.

When the Location feature is on, you phone's standby screen will display the P icon. When Location is turned off, the  $\oiint$  icon will display.

32

### **Messaging Settings**

#### **Display Popup**

- 1. Press 🕒 (Menu) to access the main menu.
- 2. Select Settings ( 8 ... ).
- 3. Select Messaging ( 6 ).
- 4. Select Display Popup ( 1 ).
- 5. Select **On** or **Off** with the Navigation key.
- 6. Press or to save your new setting.

#### **Default Callback**

- 1. Press 🕒 (Menu) to access the main menu.
- 2. Select Settings ( 810).
- 3. Select Messaging ( 6 ).
- 4. Select Default Callback ( 2.80).
- 5. Select None, Mobile Number, or Other with the Navigation key.
- 6. Press or to save your new setting.

### **Airplane Mode**

When your phone is in Airplane Mode, it cannot send or receive any calls or access online information. You may still use the phone's other features, such as Games, Voice Memos, etc., while you are in Airplane Mode.

To set your phone to Airplane Mode:

- 1. Press 🕒 (Menu) to access the main menu.
- 2. Select Settings ( 8 ... ).
- 4. Read the message and press or .
- 5. Select **On** or **Off** with the Navigation key.
- 6. Press or to save your Airplane Mode setting.

While in Airplane Mode, your phone's standby screen will display "Phone off" and the Time/Date display disappears.

### **Others Settings**

#### **Call Answer**

To set the actions required to answer an incoming call:

- 1. Press 🕒 (Menu) to access the main menu.
- 2. Select Settings ( 8<sup>TUV</sup> ).
- 3. Select Others ( 9 ).
- 4. Select Call Answer ( 1 ).
- 5. Select Any Key or Talk Key with the Navigation key.
  - Any Key: Press any key to answer an incoming call except 🔊 and side Volume key.
  - Talk Key: Press only we to answer a call.
- 6. Press or to save your new settings.

#### **Auto Answer**

To answer calls when your phone is connected to an optional hands-free car kit:

- 1. Press (Menu) to access the main menu.
- 2. Select Settings ( 810).
- 3. Select Others ( 9 ).
- 4. Select Auto Answer ( 2nd ).
- 5. Select Hands Free Kit or Headset with the Navigation key.
- **6.** Select one of the following options.
  - Off/5 Secs / 10 Secs / 18 Secs
- 7. Press **o** to save your setting.

#### Language

To assign a language for the phone's display:

- 1. Press 🕒 (Menu) to access the main menu.
- 2. Select Settings ( 8 ... ).
- 4. Select Language ( 3<sup>th</sup> ).

#### Section 2: Understanding Your PCS Phone

- 5. Select English or Español with the Navigation key.
- 6. Press or to save your setting.

### TTY Mode

A TTY (also known as a TDD or Text Telephone), is a telecommunications device that allows people who are deaf or hard of hearing, or who have speech or language disabilities, to communicate via a telephone.

Your phone is compatible with select TTY devices. Please check with the manufacturer of your TTY device to ensure that it supports digital wireless transmission. Your phone and TTY device will connect via a special cable that plugs into your phone's headset jack. If this cable was not provided with your TTY device, contact your TTY device manufacturer to purchase the connector cable.

When establishing your PCS Service, please call PCS Customer Solutions via the state Telecommunications Relay Service (TRS) by first dialing **Constant (18) (18)** 

To turn TTY Mode on or off:

- 1. Press 🕒 (Menu) to access the main menu.
- 2. Select Settings ( 810).
- 3. Select Others ( 9 ).
- 4. Select TTY Mode ( 4 or ).
- **5.** Read the message, and press  $\bigcirc$ .
- 6. Select one of the following options.

#### • Enable TTY / Disable TTY

7. Press or to save your TTY setting.

**Note:** In TTY Mode, your phone will display 📾 , when connect the TTY device to the Headset Jack of PCS Phone.

**Note:** If TTY mode is enabled, the audio quality of non-TTY devices connected to the headset jack may be impaired.

#### **IMPORTANT NOTICE: 911 Emergency Calling**

Sprint recommends that TTY users make emergency calls by other means including Telecommunications Relay Services (TRS), analog cellular, and landline communications. Wireless TTY calls to 911 may be corrupted when received by public safety answering points (PSAPs) rendering some communications unintelligible. The problem encountered appears related to TTY equipment or software used by PSAPs. This matter has been brought to the attention of the FCC, and the wireless industry and PSAP community are currently working to resolve this.

#### Dialing

#### Abbrev. Dial

Abbreviated Dialing is another form of speed dialing. It allows you to dial a number in your internal Phone Book using just the last four digits of the number. If the last four digits you enter do not match any stored phone book entry, the digits are automatically prepended with the six digits specified using the following steps.

To activate abbreviated dialing:

- 1. Press 🕒 (Menu) to access the main menu.
- 2. Select Settings ( 8 ... ).
- 3. Select Others ( 9 ).
- 4. Select Dialing ( 5. ).
- 5. Select Abbrev. Dial ( 📧 ).
- 6. Select Enter Digits or On/Off with the Navigation key.
  - Enter Digits : Enter the six-digit number (area code and prefix) you want to use for abbreviated dialing.
  - **On/Off:** Select **On** or **Off** with the Navigation key.
- 7. Press or to save your new setting.

#### **PBook Match**

PBook Match allows you to enter 3 or 6 digits of a phone number and press we to display a list of matching entries and from your Phone Book. You can then highlight an entry from the list and press we to call the number.

- 1. Press (Menu) to access the main menu.
- 2. Select Settings ( 8<sup>TW</sup> ).
- 3. Select Others ( 9 ).
- 4. Select Dialing ( 5. ).
- 5. Select Pbook Match ( 2nd ).
- 6. Select On or Off with the Navigation key.
- 7. Press or to save your setting.

#### **Speed Dial**

To activate or deactivate One-Touch or Two-Touch Speed Dialing:

- 1. Press 🕒 (Menu) to access the main menu.
- 2. Select Settings ( 810).
- 4. Select Dialing ( 5. ).
- 5. Select Speed Dial ( 3. ).
- 6. Select **On** or **Off** with the Navigation key.
- 7. Press or to save your speed dial setting.

### Phone Info.

#### **User ID**

Displays the current User Name of your phone.

- 1. Press 🕒 (Menu) to access the main menu.
- 2. Select Settings ( Bw ).
- 3. Select Phone Info. ( Our ).
- 4. Select User ID ( 12). (Your phone's current User Name will display.)
- 5. To return to the previous page, press or 🕝 (Back).

#### Section 2: Understanding Your PCS Phone

37

#### Version

Displays the Phone #, MSID, ESN HEX, ESN DEC, PRL ID, Software, Hardware, and Browser Version of your phone.

- 1. Press 🕒 (Menu) to access the main menu.
- 2. Select Settings ( 810 ).
- 3. Select Phone Info. ( 💷 ).
- **4.** Select **Version** (**2**<sup>400</sup>). (Your phone's version information will display.)
- 5. To return to the previous page, press (OK) or (Back).

#### lcons

Displays the Indicator Icons of your phone.

- 1. Press 🕒 (Menu) to access the main menu.
- 2. Select Settings ( 8 ... ).
- 3. Select Phone Info. ( Over ).
- **4.** Select **lcons** ( **3**<sup>(\*)</sup>). (A list identifying your phone's icons will display.)
- 5. To return to the previous page, press 🐼 or 💋 (Back).

### **Key Guard**

You can lock the keypad to prevent the keys being pressed. When this option is activated, the keypad will be automatically locked.

- **1.** Press **(Menu**) to access the main menu.
- 2. Select Key Guard ( 💷 ). ("Key Guard Mode is now on" displays.)
- 3. Press 123 to unlock your keypad.

### Section 2C

## **Setting Your Phone's Security**

#### In This Section

| Setting Your Phone's Security |  |
|-------------------------------|--|
| <br>                          |  |

**B**y adjusting the security settings on your PCS Phone, you receive peace of mind without sacrificing flexibility. With several options available, you can customize your phone to meet your personal needs.

### **Setting Your Phone's Security**

#### Lock Phone

When your phone is locked, you can only receive incoming calls or make calls to 911, PCS Customer Solutions, or special numbers.

- 1. Press (Menu) to access the main menu.
- 3. Select Security ( 7000 ) and enter "Lock Code".

Note: The default password is the last 4 digits of your phone number.

- **4.** After "Lock Code" then select **Lock Phone** ( $\square$ ).
- 5. Select Unlock, Lock Now, or Lock On Power Up with the Navigation key.
  - **Unlock**: Do not lock the phone.
  - Lock Now: Lock the phone now.
  - Lock On Power Up: Lock the phone whenever it is turned on.
- 6. Press or to save your settings.

#### **Change Lock**

To change your lock code:

- 1. Press (Menu) to access the main menu.
- 2. Select Settings ( 8 ... ).
- 3. Select Security ( 7008 ) and enter "Lock Code".

Note: The default password is the last 4 digits of your phone number.

- 4. Select Change Lock ( 2nd ).
- 5. Enter a new Lock Code and press or .
- 6. Enter the new Lock Code again and press or .

#### Special #'s

Stores 3 phone numbers that can be called even in lock mode.

- **1.** Press **(Menu**) to access the main menu.
- 2. Select Settings ( 8 ... ).
- 3. Select Security ( 7000 ) and enter "Lock Code".

Note: The default password is the last 4 digits of your phone number.

- 4. Select Special #'s ( 3<sup>there</sup>).
- 5. Select a location with the Navigation key and press 💽 .
- 6. Enter a phone number.
- 7. Press 💽 again to save.

#### **Erase PBook**

To erase all the names and phone numbers in your internal Phone Book:

- 1. Press (Menu) to access the main menu.
- 2. Select Settings ( 8 ... ).
- 3. Select Security ( 7000 ) and enter "Lock Code".

Note: The default password is the last 4 digits of your phone number.

- 4. Select Erase PBook ( 4 and ).
- 5. Select Yes or No with the Navigation key.
- 6. Press 🔍 .

#### **Reset Phone**

Resetting the phone restores all the factory defaults, including the ringer types and display settings. The internal Phone Book, Call History, Scheduler, and Messaging are not affected.

- **1.** Press **(Menu)** to access the main menu.
- 2. Select Settings ( 8<sup>-</sup>).
- 3. Select Security ( 7008 ) and enter "Lock Code".

Note: The default password is the last 4 digits of your phone number.

- 4. Select Reset Phone ( 5. ).
- 5. Select Yes or No with the Navigation key.
- 6. Press 💽 .

**Tip:** When you select "Yes" you will see "Wait a moment" on the display and the your phone will reset all settings of your phone to the factory defaults.

#### **Enable PCS Vision**

To enable PCS Vision services:

- 1. Press (Menu) to access the main menu.
- 2. Select Settings ( Brow ).
- 3. Select PCS Vision ( 3<sup>th</sup>).
- 4. Select Enable PCS Vision ( 12).

To disable PCS Vision services:

- **1.** Press **(Menu**) to access the main menu.
- 2. Select Settings ( 8<sup>nv</sup> ).
- 3. Select PCS Vision ( 3<sup>DEF</sup> ).
- 4. Select Disable PCS Vision ( 💷 ).

#### **Net Guard**

When you first connect to the Internet, the Net Guard will appear to confirm that you want to connect. To avoid Net Guard in the future and connect directly to the Internet, you may turn Net Guard off through the Settings menu.

To enable or disable Net Guard:

- 1. Press (Menu) to access the main menu.
- 2. Select Settings ( 8....).
- 3. Select PCS Vision ( 3. ).
- 4. Select Net Guard ( 2nd ).
- 5. Select Off or On with the Navigation key.
- 6. Press 🔍 .

#### **Update Vision Profile**

To update the vision profile the PCS Vision network uses with your phone:

- 1. Press 🕒 (Menu) to access the main menu.
- 2. Select Settings ( 8<sup>TW</sup> ).
- 3. Select PCS Vision ( 3 ).
- 4. Select Update Vision Profile ( 3 ).

## Controlling Your Roaming Experience

#### In This Section

- Understanding Roaming
- ▶ Setting Your Phone's Roam Mode

#### Controlling Roaming Charges Using Call Guard

Renhanced Sprint Nationwide PCS Network. Your new dual band/ tri-mode PCS Phone works anywhere on the enhanced Sprint Nationwide PCS Network and allows you to roam on other analog and 1900 and 800 MHz digital networks where we've implemented roaming agreements with other carriers.

This section explains how roaming works as well as special features that let you manage your roaming experience.

### **Understanding Roaming**

#### **Recognizing Icons on the Display Screen**

Your phone's display screen always lets you know when you're off the enhanced Sprint Nationwide PCS Network and whether your phone is operating in analog or digital mode. The following chart indicates what you'll see depending on where you're using your phone.

|                                 | Roaming<br>Indicator | Analog<br>Indicator |  |  |
|---------------------------------|----------------------|---------------------|--|--|
| Sprint Nationwide PCS Network   |                      |                     |  |  |
| Other Digital / Analog Networks | 6 🖪                  | 8                   |  |  |

**Tip:** Remember, when you are using your phone off the Sprint Nationwide PCS Network, always dial numbers using 11 digits (1 + area code + number).

Note: You will pay a higher per-minute rate for roaming calls.

#### **Roaming on Digital Networks**

When you're roaming on digital networks, your call quality and security will be similar to the quality you receive when making calls on the enhanced Sprint Nationwide PCS Network. You may not be able to access certain features, such as PCS Vision.

#### **Roaming on Analog Networks**

When you roam on analog networks, you will experience a similar quality provided by other analog carriers today. Although some features, such as PCS Vision and PCS Voice Command, will be unavailable, you can still make and receive calls and access voicemail. You will experience a few differences:

- You are more likely to experience static, cross-talk, fade-out, and dropped calls.
- Some features which are standard on the enhanced Sprint Nationwide PCS Network, such as call waiting, PCS Vision, and direct international dialing, are unavailable.
- Though callers can leave voicemail messages while you are roaming, you will not receive notification until you return to the Sprint Nationwide PCS Network. While roaming, you can periodically check your voicemail for new messages by dialing 1+area code+your PCS Phone Number. Press when you hear your greeting and enter your pass code at the prompt.
- There are security and privacy risks (eavesdropping and cloning) that exist with conventional analog services today.
- Your battery needs recharging sooner when you use your phone for analog roaming.

**Note:** If you're on a call when you leave the Sprint Nationwide PCS Network and enter an area where roaming is available (whether digital or analog), your call is dropped. If your call is dropped in an area where you think PCS Service is available, turn your phone off and on again to reconnect to the Sprint Nationwide PCS Network.

**Note:** When using your phone in analog mode, the handset may feel warm. This behavior is normal for analog operation.

### **Setting Your Phone's Roam Mode**

Your PCS Phone allows you to control your ability to roam. By using the **Roaming** menu option, you can determine which signals your phone accepts.

#### Set Mode

Choose from three different settings on your phone to control your roaming experience:

- 1. Press 🕒 (Menu) to access the main menu.
- 2. Select Settings ( 8 ... ).
- 3. Select Roaming ( 4.).
- 4. Select Set Mode ( 1 ).
- 5. To select an option, higlight it and press or .
  - **PCS Only:** This setting allows you to access the enhanced Sprint Nationwide PCS Network only and prevents roaming on other networks.
  - Automatic: This setting seeks PCS Service. When PCS Service is unavailable, the phone searches for an alternate system.
  - **Analog:** This setting forces the phone to seek an analog roaming system. The previous setting (Sprint PCS or Automatic) is restored the next time the phone is turned on.

### Controlling Roaming Charges Using Call Guard

In addition to the roaming icon, Call Guard alerts you when roaming charges apply. This feature makes it easy to manage your roaming charges by reminding you when you make or receive roaming calls. It also requires you to take an additional step before placing or answering a roaming call. This additional step is not required when you make or receive calls while on the enhanced Sprint Nationwide PCS Network.

To turn Call Guard on or off:

- 1. Press 🕒 (Menu) to access the main menu.
- 2. Select Settings ( 810).
- 3. Select Roaming ( 4...).
- 4. Select Call Guard ( 2nd ).
- **5.** Read the message, and press  $\bigcirc$  .
- 6. Select On or Off then press or .

**Note:** Voice Dialing and Speed Dialing are not available when you are roaming with Call Guard enabled.

To place roaming calls with Call Guard on:

- From standby mode, dial 1 + area code + the seven-digit number and press and press (You can also initiate a call from the Internal Phone Book, Call History, or Messaging.)
- 2. Read the message, and press or .
- 3. Select Yes or No then press or .

To answer incoming roaming calls with Call Guard on:

- 1. Press will appear notifying you that roaming charges will apply.)
- 2. Read the message, and press or .
- **3.** Select **Yes** or **No** then press  $\bigcirc$  .

Remember, if the Call Guard feature is set to **0n**, you need to take extra steps to make and receive roaming calls even if you have selected the **Analog** setting (see page 47).

### Section 2E

# **Navigating Through Menus**

#### In This Section

- Menu Navigation
- Menu Structure

#### Viewing the Menus

This section is a road map to using your PCS Phone. Every function and feature can be accessed through an onscreen menu. Take a few moments to learn your way around and you'll find your phone easier to use.

### **Menu Navigation**

The Navigation key on your PCS Phone allows you to scroll through menus quickly and easily. The scroll bar at the right of the menu keeps track of your position in the menu at all times.

To navigate through a menu, simply press the Navigation key up or down. If you are in a first-level menu, such as **Settings**, you may also navigate to the next or previous first-level menu by pressing the Navigation key right or left.

### **Menu Structure**

#### **Selecting Menu Items**

As you navigate through the menu, menu options are highlighted. Select any numbered option by simply pressing the corresponding number on the phone's keypad. You may also select any item by highlighting it and pressing os.

For example, if you want to view your last incoming call:

- 1. Press 🕒 (Menu) to access the main menu.
- 2. Select **Call History** by pressing **(12)** or by highlighting it and pressing **(01)**. (It may already be highlighted.)
- **3.** Select **Outgoing** by pressing **1**<sup>®</sup> or by highlighting it and pressing **o**<sup>K</sup> . (If you have received any calls, they are displayed on the screen.)

#### **Backing Up Within a Menu**

To go to the previous menu:

Press 🛃 .

To return to standby mode:

Press (ND®).

### **Viewing the Menus**

#### **Menu Diagram**

The following list outlines your phone's menu structure.

| <ol> <li>Call History         <ol> <li>Outgoing</li> <li>Incoming</li> </ol> </li> </ol>                                                 |                                                                                                    |
|----------------------------------------------------------------------------------------------------|----------------------------------------------------------------------------------------------------|
| <ol> <li>Missed</li> <li>Erase History</li> </ol>                                                                                        | 1. Outgoing/2. Incoming/3. Missed/4. All                                                           |
| 2. Phone Book<br>1. Find<br>2. New Entry<br>3. Speed Dial<br>4. My Profile                                                               | 1. By Name/2. By Group/3. By Number                                                                |
| 5. Edit Group Label                                                                                                    | 1. Add New Group/2. Change Name/3. Delete Group<br>Label                                           |
| 6. Services                                                                                                    | 1. Account Info/2. Cust Solutions/3. Dir Assist                                                    |
| <ol> <li>Messaging         <ol> <li>Send Message</li> <li>InBox</li> <li>OutBox</li> <li>Voicemail</li> <li>Email</li> </ol> </li> </ol> | 1. Call/2. Details/3. Clear Envelope                                                               |
| 4. Web                                                                                                    |                                                                                                    |
| 5. Downloads                                                                                                    | 1. Games/2. Ringers/3. Screen Savers/4. Applications/<br>5. Other                                  |
| 6. Voice SVC.                                                                                                    |                                                                                                    |
| 1. Voice Memo<br>2. Voice Dial                                                                                                    | 1. Record/2. Play/3. Play (SPKR)/4. Erase All<br>1. Record/2. Review/3. Review (SPKR)/4. Erase All |
| 7. Tools                                                                                                    |                                                                                                    |
| 1. Schedule<br>2. Alarm<br>3. Calculator                                                                                                 | 1. New Event/2. View Events                                                                        |
| 4. World Clock<br>5. Stopwatch                                                                                                    |                                                                                                    |
| 8. Settings                                                                                                    |                                                                                                    |
| 1. Sounds                                                                                                    | 1. Volume/2. Ringers/3. Alerts/4. Roam Ringer/                                                     |
| 2. Display                                                                                                    | 5. Tone Length<br>1. Animation/2. Greeting/3. Backlight/4. Contrast/<br>5. Clock                   |
| 3. PCS Vision                                                                                                    | 1. Enable PCS Vision/2. Net Guard/<br>3. Update Vision Profile                                     |
| 4. Roaming                                                                                                    | 1. Set Mode/2. Call Guard                                                                          |
| 5. Location<br>6. Messaging                                                                                                    | 1. Display Pop-up/2. Default CallBack                                                              |
| u. wiessaying                                                                                                    | i. Dispiay i Op-up/2. Delault Galiback                                                             |
|                                                                                                    |                                                                                                    |

2E: Navigating Through Menus Download from Www.Somanuals.com. All Manuals Search And Download.

51

- 7. Security
- 1. Lock Phone/2. Change Lock/3. Special #'s/
- 4. Erase PBook/5. Reset Phone
- 8. Airplane Mode
- 9. Others
- 1. Call Answer/2. Auto Answer/3. Language/
- 4. TTY mode/5. Dialing
- 10. Phone Info. 1. User ID/2. Version/3. Icons.

#### 9. Key Guard

# **Managing Call History**

#### In This Section

#### Viewing History

The Call History keeps track of incoming calls, calls made from your PCS Phone, and missed calls. This section guides you through accessing and making the most of your Call History.

### **Viewing History**

You'll find the Call History feature very helpful. It is a list of the last 20 phone numbers (or internal Phone Book entries) for calls you placed, accepted, or missed. Call History makes redialing a number fast and easy. It is continually updated as new numbers are added to the beginning of the list and the oldest entries are removed from the bottom of the list.

Each entry contains the phone number (if it is available) and internal Phone Book entry name (if the phone number is in your internal Phone Book). Duplicate calls (same number and type of call)may only appear once on the list. (except missed call)

To view a Call History entry:

- 1. Press (Menu) to access the main menu.
- 2. Select Call History ( 1 ).
- **3**. Select one of the following options:
  - Outgoing
  - Incoming
  - Missed
  - Erase History
- 4. Press 💽 .

#### Outgoing

Displays information about the twenty most recently dialed numbers. You can place a call to an entry by simply highlighting it and pressing 💌 .

- 1. Press (Menu) to access the main menu.
- 2. Select Call History ( 1 ).
- **3.** Select **Outgoing** ( **12** ). (If the number is already stored in your phone book, only the name appears. If the number is not stored, only the phone number appears.)
- 4. To view outgoing call details, press or .

Tip: The detail includes date, time, and phone number of outgoing calls.

5. Press 💽 again to save it or press 🕓 (Del) to delete it.

**Tip:** If you have any already stored entries in the Phone Book, "Phone # is already saved in phone book" will appear.

**Note:** After twenty outgoing calls are stored, the oldest call will automatically be erased from the history when you make additional calls.

#### Incoming

Displays information of the twenty most recently answered calls. Place a call to an entry by simply highlighting it and pressing  $\bigcirc$ .

- 1. Press (Menu) to access the main menu.
- 2. Select Call History ( 1 ).
- **3.** Select **Incoming** ( **2** ). (If the number is already stored in your phone book, only the name appears. If the number is not stored, only the phone number appears.)
- 4. To view incoming call details, press  $\bigcirc$ .

Tip: Call details include date, time, and phone number.

5. Press 🔍 again to save it or press 🕒 (Del) to delete it.

**Tip:** If you have any already stored entries in the Phone Book, "Phone # is already saved in phone book" will appear.

**Note:** After the twenties call, the oldest call will automatically be erased from the history.

#### Missed

Displays information of the 20 most recently missed calls. Place a call to a missed call number by simply highlighting it and pressing or .

- 1. Press 🕒 (Menu) to access the main menu.
- 2. Select Call History ( 1 ).
- **3.** Select **Missed** ( **3** ). (If the number is already stored in your phone book, only the name appears. If the number is not stored, only the phone number appears.)
- 4. To view missed call details, press 💽 .

Tip: Call details include date, time, and phone number.

5. Press 🔍 again to save it or press 🕥 (Del) to delete it.

**Tip:** If you have any already stored entries in the Phone Book, "Phone # is already saved in phone book" will appear.

**Note:** After the twenties call, the oldest call will automatically be erased from the history.

#### **Erase History**

#### Outgoing

- 1. Press 🕒 (Menu) to access the main menu.
- 2. Select Call History ( 1 ).
- 3. Select Erase History ( 4 and ).
- 4. Select **Outgoing** ( **1B** ).
- 5. Select **Yes** with the Navigation key.
- 6. Press 💽 to erase it.

#### Incoming

- 1. Press 🕒 (Menu) to access the main menu.
- 2. Select Call History ( 💷 ).
- 3. Select Erase History ( 4.).
- 4. Select Incoming ( 2. ).
- 5. Select Yes with the Navigation key.
- 6. Press or to erase it.

#### Missed

- 1. Press **(Menu**) to access the main menu.
- 2. Select Call History ( 18).
- 3. Select Erase History ( 4.).
- 4. Select Missed ( 3<sup>ee</sup> ).
- 5. Select **Yes** with the Navigation key.
- 6. Press or to erase it.

#### All

- 1. Press (Menu) to access the main menu.
- 2. Select Call History ( 1 ).
- 3. Select Erase History ( 4.).
- 4. Select All ( 4 on ).
- 5. Select **Yes** with the Navigation key.
- 6. Press 💽 to erase it.

### Section 2G

## **Using the Internal Phone Book**

#### In This Section

- Internal Phone Book Entry Options
- Entering Text
- Adding a New Internal Phone Book Entry
- Finding Internal Phone Book Entries
- Using Group Internal Phone Book Entries
- My Profile
- Speed Dial
- Dialing PCS Services

Now you know the basics that make it easier to stay in touch with people and information. This section helps you make the most of your contacts and time when you are trying to connect with the important people in your life.

### **Internal Phone Book Entry Options**

To access an internal Phone Book entry's options, display the entry and press  $\bigcirc$ . To select an option, highlight it and press  $\bigcirc$ .

- [Name] to add an name to the entry.
- [Home] to add a home number to the entry.
- [Mobile] to add a phone number to the entry.
- [Office] to add a office number to the entry.
- [Pager] to add a pager number to the entry.
- **[Fax]** to add a fax number to the entry.
- ▶ [Email] to add an email address to the entry.
- [Ringer] to assign a ringer to the entry.
- [Group] to assign the entry to a group.
- [Memo] to input a simple memo.
- ▶ [Set Secret] to prevents the unauthorized use of the phone#.

### **Entering Text**

#### **Selecting a Character Input Mode**

Your PCS Phone provides convenient ways to enter words, letters, punctuation, and numbers whenever you are prompted to enter text (for example, when adding an internal Phone Book entry).

To change the character input mode:

- 1. When you display a screen where you can enter text, press the left softkey button ( <> ).
- 2. Select a character input mode:
  - Word ( ) to enter characters using T9 Text Input (see page 60).
  - Abc ( ) to enter characters by tapping the keypad (see page 61).
  - 123 ( ) to enter numbers (see page 61).
  - Symbols ( **S**) to enter symbols (see page 61).

#### **Entering Characters Using T9 Text Input**

T9 Text Input lets you enter text in your PCS Phone by pressing keys just once per letter. (To select the **Word** mode when entering text, see "Selecting a Character Input Mode" on page 59.)

T9 Text Input analyzes the letters you enter using an intuitive word database and creates a suitable word. (The word may change as you type.) If the word you want does not display after you have entered all the letters, press I to scroll through additional word selections. To accept a word and insert a space, press III.

If you make a mistake, press 🕑 to erase a single character. Press and hold 🕑 to delete an entire entry.

#### Adding a Word to the T9 Database

If a word you want to enter does not display as an option when you are using T9 Text Input, you can add it to the database.

To add a word to the T9 Text Input database:

- **1.** Select the **Abc** character input mode. (See "Selecting a Character Input Mode" on page 59.)
- **2.** Enter the word using multi-tap text entry. (See "Entering Characters by Tapping the Keypad" on page 61.) The word will appear as an option the next time you scroll through options during T9 Text Input.

For more information about T9 Text Input, visit the Tegic Website at <u>www.T9.com</u>.

#### **Entering Characters by Tapping the Keypad**

To enter characters by tapping the keypad, select the **Abc** mode (see "Selecting a Character Input Mode" on page 59). Press the corresponding key until the desired character appears. By default, the first letter of a word is capitalized and following letters are lowercase.

Characters scroll in the following order:

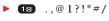

- $\blacktriangleright 2ABC ABC 2$
- ▶ 3<sup>def</sup> DEF3
- ► 🚛 GHI4
- ► 5× JKL5
- ▶ 6 MNO6
- ► Trons PQRS7
- ▶ 8™ TUV8
- ▶ 9<sup>™™</sup> WXYZ9
- ► **0** NEXT ()
- ▶ **#..0** Space
- ► 👟 Shift

After a character is entered, the cursor automatically advances to the next space after two seconds or when you enter a character on a different key.

Press 🐜 to switch between lowercase and uppercase letters: [ABC][Abc] [abc][WORD][Word][word].

#### **Entering Numbers and Symbols**

- To enter numbers, select the **123** mode and press the appropriate key. (See "Selecting a Character Input Mode" on page 59.)
- To enter symbols, select the **Symbols** mode. (See "Selecting a Character Input Mode" on page 59.) To enter a symbol, press the appropriate key indicated on the display.

### **Adding a New Internal Phone Book Entry**

Your PCS Phone can store up to 300 internal Phone Book entries. Phone book entries can store up to a total of 5 phone numbers and the entry's name can contain up to sixteen characters.

To add a new entry:

- 1. Press 🕒 (Menu) to access the main menu.
- 2. Select Phone Book ( 2.).
- 3. Select New Entry ( 2nd ).
- **4.** To enter a name or number, use the Navigation key to select the desired phone book field. (Home #, Mobile #, Office #, Pager #, Fax #, Email, Ringer, Group, Memo, Set Secret.)
- 5. To save the entry, press 🕓 .
- 6. To return to the previous page, press 🕝 .

After you have saved the number, the new internal Phone Book entry is displayed. (See "Internal Phone Book Entry Options" on page 59.)

### **Finding Internal Phone Book Entries**

There are several ways to display your internal Phone Book entries. Follow the steps outlined in the sections below to display entries from the internal Phone Book menu.

#### **By Name**

You can review all the entries stored in your internal Phone Book or find an entry quickly by following these simple steps:

- 1. Press (Menu) to access the main menu.
- 2. Select Phone Book ( 2nd ).
- 3. Select Find ( 18).
- 4. Select By Name ( 💷 ).
- **5.** Enter a name or a character string and to display the names in alphabetical order. (All matching entries will be displayed.)

Tip: If there is no match, "Cannot find name"will appear

6. Select an entry and either delete it by pressing (Del) or view it by pressing .

Tip: If the entry is set to secret, you will be asked for your lock code.

7. To call the selected number, press 🔤 .

#### **By Group**

To find entries designated as part of a group:

- 1. Press 🕒 (Menu) to access the main menu.
- 2. Select Phone Book ( 2 ADD ).
- 3. Select Find ( 📧 ).
- 4. Select By Group ( 2.).
- Select one of the following groups (Family, Friends, Work, Etc., All) with the Navigation key. (All group entries will be displayed.)
- 6. Select an entry and either delete it by pressing (Del) or view it by pressing (.

Tip: If the entry is set to secret, you will be asked for your lock code.

7. To call a selected number, press 🔤 .

#### **By Numbers**

To find phone numbers you have stored in speed dial locations:

- 1. Press **(Menu**) to access the main menu.
- 2. Select Phone Book ( 2ABC ).
- 3. Select Find ( 18).
- 4. Select By Number ( 3. ).
- **5.** To search through the menu, enter a part of the phone number and press . (All matching entries will be displayed.)

Tip: If there is no match, "Cannot Find number" will appear.

6. Select an entry and either delete it by pressing (Del) or view it by pressing .

Tip: If the entry is set to secret, you will be asked for your lock code.

7. To call the selected number, press 🔤 .

### **Using Group Internal Phone Book Entries**

To add, change, and delete groups.

#### **Add New Group**

- 1. Press (Menu) to access the main menu.
- 2. Select Phone Book ( 2ACC ).
- 3. Select Edit Group Label ( 5. ).
- 4. Select Add New Group ( 18). (A maximum of seven groups is allowed.)
- 5. Enter a new group name.
- 6. Press 💽 to save it.

#### **Change Name**

- 1. Press (Menu) to access the main menu.
- 2. Select Phone Book ( 2. ).
- 3. Select Edit Group Label ( 5. ).
- 4. Select Change Name ( 2400 ).
- 5. Select an existing group name with the Navigation key.
- 6. Enter a new name.
- 7. Press or to save it.

#### **Delete Group Label**

- 1. Press **(Menu**) to access the main menu.
- 2. Select Phone Book ( 2nd ).
- 4. Select Delete Group Label ( 3<sup>ee</sup> ).
- 5. Use the Navigation key to select a group.

#### Section 2: Understanding Your PCS Phone

64

- 6. Press or to delete the selected group.
- 7. Press 💽 again to confirm the deletion.

### **My Profile**

Saves your personal information.

- 1. Press (Menu) to access the main menu.
- 2. Select Phone Book ( 2 No. ).
- 3. Select My Profile ( 4 ... ).
- **4.** Review and edit your personal information as follows : (Name, Phone number, Birthday, Blood Type, Address, Home Number, Email, Work Number, Memo, Set Secret).
- 5. Press (Edit) to edit an item when selected.
- 6. Press 💽 (OK) to confirm and press 💽 (SAVE) save it.

### **Speed Dial**

In standby mode, calls can be placed to numbers stored in speed dial by pressing the location number on the keypad.

- 1. Press 🕒 (Menu) to access the main menu.
- 2. Select Phone Book ( 2nd ).
- 3. Select Speed Dial ( 3 ).
- 4. To assign a phone number to a location, select the location and press 💌 .
- 5. Select the entry and press or .
- 6. Select the phone number and press 💽 again.

Note: Your phone can store 20 speed dial numbers.

### **Dialing PCS Services**

Note: You must be in digital mode to access PCS Services.

To dial a service:

#### Account Info.

- 1. Press 🕒 (Menu) to access the main menu.
- 2. Select Phone Book ( 2. ).
- 3. Select Services ( 6 ).
- 4. Select Account Info. ( 1 ).

#### **Cust Solutions**

- 1. Press 🕒 (Menu) to access the main menu.
- 2. Select Phone Book ( 2. ).
- 3. Select Services ( 6 ).
- 4. Select Cust Solutions ( 2. ).

#### **Dir Assist**

- 1. Press (Menu) to access the main menu.
- 2. Select Phone Book ( 2. ).
- 3. Select Services ( 6 ).
- 4. Select Dir Assist ( 3<sup>ee</sup> ).

### Section 2H

## **Personal Organizer**

| In This Section |  |
|-----------------|--|
| ► Schedule      |  |
| ► Alarm         |  |
| ► Calculator    |  |
| ▶ World Clock   |  |
| ► Stopwatch     |  |

Your PCS Phone is equipped with several personal information management features that help you manage your busy lifestyle. These features turn your phone into a time management planner that helps you keep up with your contacts, schedules, and commitments. It takes productivity to a whole new level.

### Schedule

Your phone's Schedule helps you to organize your time and reminds you of important events.

To add an event to your schedule:

- 1. Press (Menu) to access the main menu.
- 2. Select Tools ( 7000 ).
- 3. Select Schedule ( 1 ).
- 4. Select New Event ( 1 ) to display the calendar.
- 5. Use the Navigation key to choose a date in the calendar and press OK .
- 6. Press (Save) to save the event or (Back) to return to the calendar.
- 7. The date of the event will be marked on your calendar.

#### Time Setting

- To select a Time Setting, press 1
  - Highlight the first line, press **(Menu**), then use the Navigation key to choose one of the following setttings: On time, 10 Min Before, 30 Min Before, 1 Hour Before, No Alarm.
  - Highlight the am/pm, press **(Menu**), then use the Navigation key to choose AM or PM.
  - Use the Navigation key to move to year, month, day, and time, and input using the digit keys.

#### Melody Setting

■ To set a **Melody Setting** for the event, press **2**<sup>aso</sup> and select a melody with the Navigation key.

#### Message Setting

■ To set a Message Setting for the event, press ③ and enter a message for the event.

2H: Personal Organizer Download from Www.Somanuals.com. All Manuals Search And Download.

### Alarm

You can set up to 3 alarms.

- 1. Press 🕒 (Menu) to access the main menu.
- 2. Select Tools ( 7 ).
- 3. Select Alarm ( 2. ).
- 4. Select one of the entries with the Navigation key.
  - To set a new alarm, choose Alarm 1, 2, or 3.
  - To edit an existing alarm, select that alarm and press 💌 .
  - To delete the existing one, press 🕓 .

#### **Alarm Setting**

- 1. To set a Time Setting, press 📧 .
  - Highlight the first line, press (Menu), then use the Navigation key to choose an alarm frequency (Once, Daily, Weekly, Monthly, Yearly). To save, press (S. . ("Save Complete" will be displayed.)
  - Highlight am/pm, press (Menu), then use the Navigation key to choose AM or PM.
- 2. To set a Melody Setting, press 2.
  - Use the Navigation key to scroll through the list of 15 ring tones and 25 melody tones. To set a melody, press 💷 .
- 3. To set a Message Setting, press 3.
- - Select one of the following: Off, 1 time after 3 Min, 1 time after 5 Min, 3 time after 3 Min.

**Note:** Pause setting is available for existing alarms. It is not available for new entries.

69

### **Calculator**

To access the calculator:

- 1. Press 🕒 (Menu) to access the main menu.
- 2. Select Tools ( 7 ).
- 3. Select Calculator ( 3. ).
- **4.** Follow the instructions below to calculate  $(8^{*}6)/4-2.5$ 
  - Input 💵 .
  - Move the Navigation key left 💷 .
  - Input 💷 .
  - Move the Navigation key right 🜑 .
  - Input 🚛 .
  - Move the Navigation key down 💼 .
  - Input **2** and press the **\* b** to input (.).
  - Press **5**\*\* , **OK** .
- 5. To reset, press 🗲 (RST).

### **World Clock**

Notifies you of the time in a specific preprogrammed city.

- 1. Press **(Menu**) to access the main menu.
- 2. Select Tools ( 7008 ).
- 3. Select World Clock ( 4 and ).
  - The world map displays the city, its date, and the current time in the selected city.
- 4. Use the Navigation key to select another city.

### **Stopwatch**

Your phone's built-in stopwatch can simultaneously time up to six different events.

To operate the stopwatch:

- 1. Press (Menu) to access the main menu.
- 2. Select Tools ( 7 Pure ).
- 3. Select Stopwatch ( 5. ).
- **4**. Follow these instructions to measure a time period:
  - To start the stopwatch, press or .
  - To pause it, press 🚾 .
  - To resume it 🕝 (RST).
  - To return to the "Tools Menu", press 🖉 (BACK).
- 5. To time up to six events at once:
  - To start, press 💽 .
  - To stop a time period and continue measuring another one, press (CONT).
  - To stop the second and continue measuring a third one, press (CONT).
  - To measure up to six time periods, repeat the above steps.
  - To stop, press 💽 . To review the results, press 🕓 (VIEW).
  - To return to the stopwatch, press 🐼 or 🗲 (BACK).
  - To reset it, press 🗲 (RST).

### Section 2I

## Using Your Phone's Voice Services

#### In This Section

- Recording Voice Memos
- Voice Memo Options
- Erasing Voice Memos
- Using Voice-Activated Dialing
- Programming Voice Dial Tag to Your Phone
- Voice Dial Options
- Erasing All Voice Dial Tags

This section explains the features associated with your phone's Voice Services. The easy-to-follow instructions explain how to use voice-activated dialing and how to record and manage voice memos.

72

### **Recording Voice Memos**

To record a voice memo:

- 1. Press 🕒 (Menu) to access the main menu.
- 2. Select Voice Svc. ( 6 ).
- 3. Select Voice Memo (

**Note:** If there are no saved voice memos, instructions will appear and you will hear "Record Voice memo?". Press **ox** to begin recording.

#### 4. Select **Record** ( 1 ).

5. Begin recording after the prompt.

To end the recording of your memo:

■ To stop recording a memo, press 💽 . To pause, press 🗷 .

After you record a memo, the following options are displayed.

- **Review** to listen to your memo.
- **Review (SPKR)** to listen to your memo in speakerphone mode.
- **Re-record** to re-record your memo.
- **Save** to save the voice memo.

Note: Your phone can store one minute of memos.

### **Voice Memo Options**

To play the voice memos you have recorded:

- 1. Press 🕒 (Menu) to access the main menu.
- 2. Select Voice Svc. ( 6 ).
- 3. Select Voice Memo (
- 4. Select Play or Play (SPKR) ( 2 or 3 ).
- 5. Select one memo from the list with the Navigation key.
- 6. Press OK (Play).
- To edit the title of the recorded voice memo, press (Edit),
   (Edit Title), and enter your desired title.
- To clear the recorded voice memo, press S (Edit), 2... (Erase).

### **Erasing Voice Memos**

To erase all voice memos:

- 1. Press 🕒 (Menu) to access the main menu.
- 2. Select Voice Svc. ( 6 ).
- 3. Select Voice Memo ( 📧 ).
- 4. Select Erase All ( 4 on ).
- 5. Press OK .

### **Using Voice-Activated Dialing**

In addition to PCS Voice Command<sup>™</sup> (see page 110), you can use a Voice Dial entry to automatically dial a phone number in your internal Phone Book. Your phone can store up to 20 Voice Dial entries.

To use a Voice Dial entry to call a phone number:

- 1. Press and hold w until your phone turns to Voice Dial mode.
- **2.** Follow the voice prompt and recite the entry's Voice Dial entry into your phone's microphone.

**Note:** Record Voice Dial entries without the aid of an accessory (for example, a headset or hands-free car kit).

### **Programing Voice Dial Entries to Your Phone**

To program a Voice Dial entry:

- 1. Press (Menu) to access the main menu.
- 2. Select Voice Svc. ( 6 ).
- 3. Select Voice Dial ( 2. ).
- 4. Select **Record** ( 12).
- 5. Select **Select Name** with the Navigation key and press 💽 . (The phone will prompt you to say the name you want to program.)
- **6.** Respond to the prompt by repeating the name after the beep. (The display shows "Voice Dial Entry saved successfully".)

### **Voice Dial Options**

To view a list of the Voice Dial entries you have recorded:

- 1. Press (Menu) to access the main menu.
- 2. Select Voice Svc. ( 6 ).
- 4. Select Review or Review (SPKR) ( 2 or 3 ).
- 5. Select one option from the list with the Navigation key.
  - Edit: Retrain / Voice Setting / Clear.
  - **Play**: Play the Voice Dial entry.
- 6. To play a Voice Dial entry, press **(Play**).
- 7. To edit an existing Voice Dial entry, press 🕥 .
  - Retrain : "Retrain Voice Name?" displays. Press 💌 then say a name.
  - Voice Setting: "Change?" displays. Press 💌 , select a phone number, then press 💌 again.
  - **Erase**: "Removing voice dial entry proceed?" displays. Press **or** and "Voice Dial entry was deleted successfully" displays.

### **Erasing All Voice Dial Entries**

To erase all Voice Dial entries.

- 1. Press (Menu) to access the main menu.
- 2. Select Voice Svc. ( 6 ).
- **4.** Select **Erase All** ( **4** ). ("Removing all voice dial entries proceed?" displays.)
- 5. Press 💽 . ("Delete all corresponding phonebook entries too?" displays.)
- 6. Press 💽 . ("All voice dial entries were deleted successfully" appears.)

Section 3

# Using PCS Service Features

Download from Www.Somanuals.com. All Manuals Search And Download.

## **PCS Service Features:** The Basics

| In This Section                                                    |
|--------------------------------------------------------------------|
| ► Using Voicemail                                                  |
| ► Using Caller ID                                                  |
| Responding to Call Waiting                                         |
| ► Making a Three-Way Call                                          |
| Using Call Forwarding                                              |
| N Tow that you've mastered your phone's fundamentals, it's time to |

N explore the calling features that enhance your PCS Service.

### **Using Voicemail**

### **Setting Up Your Voicemail**

All unanswered calls to your PCS Phone are automatically transferred to voicemail, even if your phone is in use or turned off. Therefore, you will want to set up your PCS Voicemail and personal greeting as soon as your PCS Phone is activated.

To set up your voicemail:

- 1. Press 🕒 (Menu) to access the main menu.
- 2. Select Messaging ( 3<sup>th</sup>).
- 3. Select Voicemail ( 4...).
- 4. Select Call ( 💷 ).
- **5.** Follow the system prompts to create your pass code, record your greeting, record your name announcement, and choose whether to activate One-Touch Message Access (a feature that lets you press one key to access messages and bypasses the need for you to enter your pass code).

Note: The voicemail setup process may vary in certain Affiliate areas.

#### **Voicemail Notification**

There are several ways your PCS Phone alerts you to new messages:

- By displaying a message on the screen.
- ▶ By sounding the assigned ringer type.
- ▶ By the LED blinking red.

**Note:** Your phone accepts messages even when it is turned off. However, you are only notified of new messages when your phone is turned on and you are in a PCS Service Area.

#### **Retrieving Your Voicemail Messages**

You can review your messages directly from your PCS Phone or from any other touch-tone phone. To dial from your PCS Phone, you can either speed dial your voicemail or use the menu keys.

#### **Using One-Touch Message Access**

Press 💷 . Follow the system prompts.

#### Using the Menu Keys on Your PCS Phone to Access Your Messages

- **1.** Press **2** to access the message menu.
- 2. Select Messaging ( 3<sup>ee</sup> ) and Voicemail ( 4<sup>ee</sup> ) and Select Details ( 2<sup>ee</sup> ).

**Note:** You are charged for airtime minutes when you are accessing your voicemail from your PCS Phone.

#### **Voicemail Options**

Your PCS Phone offers several options for organizing and accessing your voicemail.

#### **Using Expert Mode**

Using the Expert Mode setting for your personal voicemail box helps you navigate through the voicemail system more quickly by shortening the voice prompts you hear at each level.

To turn Expert Mode on or off:

- 1. Press and hold 11 to access your voicemail. (If your voicemail box contains any new or saved messages, press 45 to access the main voicemail menu.)
- **2.** Following the system prompts, press **3**<sup>ee</sup> to change your Personal Options.
- **3**. Press **4** of For Expert Mode.
- 4. Press 📧 to turn Expert Mode on or off.

#### **Setting Up Group Distribution Lists**

Create up to 20 separate group lists, each with up to 50 customers.

- 1. Press and hold 18 to access your voicemail. (If your voicemail box contains any new or saved messages, press 45 to access the main voicemail menu.)
- **2.** Following the system prompts, press **3**<sup>ee</sup> to change your Personal Options.
- 3. Press **2**<sup>ABC</sup> for Administrative Options.
- 4. Press **5** for Group Distribution Lists.
- **5.** Follow the voice prompts to create, edit, rename, or delete group lists.

#### Section 3: Using PCS Service Features

#### **PCS Callback**

Return a call after listening to a message without disconnecting from voicemail.

After listening to a message, press 800. (Once the call is complete, you're returned to the voicemail main menu.)

#### Voicemail-to-Voicemail Message

Record and send a voice message to other PCS Voicemail users.

- **1.** From the main voicemail menu, press **2**<sup>AUC</sup> to send a message.
- 2. Follow the voice prompts to enter the phone number.
- **3.** Follow the voice prompts to record and send your voice message.

#### Voicemail-to-Voicemail Message Reply

Reply to a voice message received from any other PCS Voicemail user.

- 1. After listening to a voice message, press 2.
- 2. Follow the voice prompts to record and send your reply.

#### Voicemail-to-Voicemail Message Forwarding

Forward a voice message, except those marked "Private," to other PCS Voicemail users.

- 1. After listening to a message, press 6 .
- **2.** Follow the voice prompts to enter the phone number.
- **3.** Follow the voice prompts to record your introduction and forward the voice message.

#### Voicemail-to-Voicemail Receipt Request

Receive confirmation that your voice message has been listened to when you send, forward, or reply to other PCS users.

- 1. After you have recorded a message, press **1**8 to indicate that you are satisfied with the message you recorded.
- 2. Press 4 to mark receipt requested.
- **3.** Press **1** to send your voicemail message.

#### **Continue Recording**

Before pressing 13 to indicate that you are satisfied with the message you recorded, press 4. to continue recording.

#### **Extended Absence Greeting**

An extended absence greeting can be played instead of your normal personal greeting when your phone is turned off or you are off the enhanced Sprint Nationwide PCS Network for an extended period, this greeting can be played instead of your normal personal greeting.

- 1. From the main voicemail menu, press (3\*\*) for Personal Options.
- **2.** Press **3**<sup>me</sup> for Greetings.
- 3. Press 3th to record an Extended Absence Greeting.

#### **Clear Envelope**

Your phone may temporarily continue to display the message icon after you have checked your voice and text messages.

To clear the icon from the display screen:

- 1. Press (Menu) to access the main menu.
- 2. Select Messaging ( 3<sup>th</sup>).
- 3. Select Voicemail ( 4 or ).
- 4. Select Clear Envelope ( 💷 ).
- 5. Press 🔍 .

#### Voicemail Menu Key

The following list illustrates your PCS Phone's voicemail structure.

📧 Listen

- Envelope Information
- Send a Reply Message

3<sup>™</sup> Advance 8 Seconds

- Rewind to Start
- 6 Forward Message
- **TPORS** Erase Message
- 8<sup>w</sup> Callback/Place Call
- Save Message
- 2 Send a Message
- 3<sup>ee</sup> Personal Options
  - Notification Options
    - **1** Phone Notification
    - **2ABC** Numeric Paging to a PCS Phone
    - ★ Beturn to Personal Options Menu
  - 2ABC Administrative Options
    - 📧 Skip Passcode
    - **2**ABC Autoplay
    - (3<sup>ee</sup>) Message Date & Time On/Off
    - 4 Change Passcode
    - 5 M Group Distribution List
    - 🚓 Return to Personal Options Menu
  - 3<sup>™</sup> Greetings
    - Personal Greetings
    - 2 Recorded Name
    - S<sup>™</sup> Extended Absence Greeting
    - 🗺 Return to Personal Options Menu

💵 Place a Call

🐜 Exit Voicemail Menu

### **Using Caller ID**

Displays the incoming caller's name and phone number, if it is stored in your phone book.

Note: The caller ID is stored in the call history.

### **Responding to Call Waiting**

Notifies you of another incoming call when you are on the phone by making a beep sound and displaying the caller's phone number on the screen.

To answer another call while on the phone, press w.
 (This places the first call on hold. To switch back to the first caller, press w again.)

**Tip:** For those calls where you don't want to be interrupted, you can temporarily disable Call Waiting by pressing **Com Defore** placing your call. Call Waiting is automatically reactivated once you end the call.

### **Making a Three-Way Call**

With Three-Way Calling, you can talk to two people at the same time. When using this feature, the normal airtime rates will be applied for each of the two calls.

- 1. Enter a number you wish to call and press 🔍 .
- 2. Once you have established the connection, enter the second number you wish to call and press w . (This puts the first caller on hold and dials the second number.)
- **3.** When you're connected to the second party, press again to begin your three-way call.

If one of the people you called hangs up during your call, you and the remaining caller stay connected. If you initiated the call and are the first to hang up, all three callers are disconnected.

**Tip:** You can also begin a Three-Way Call by displaying a phone number stored in your internal Phone Book, Call History, or Messaging. To call the third party, press 🚾 .

**Note:** Call Waiting and Three-Way Calling are not available while roaming off the enhanced Sprint Nationwide PCS Network.

### **Using Call Forwarding**

Call Forwarding lets you forward all your incoming calls to another phone number – even when your phone is turned off. You can continue to make calls from your phone when Call Forwarding is activated.

To activate Call Forwarding:

- 1. Press \* 7 7PORS 2ABC .
- **2.** Enter the area code and phone number to which your future calls should be forwarded.
- **3.** Press **S** . (You will see a message and hear a tone to confirm the activation of Call Forwarding.)

To deactivate Call Forwarding:

- 1. Press \* 18 7PORS 2ABC ONEXT .
- 2. Press S. (You will see a message and hear a tone to confirm the deactivation.)

Note: You are charged a higher rate for calls you have forwarded.

### **PCS Vision**<sup>™</sup>

#### In This Section

- Getting Started With PCS Vision
- Messaging
- PCS Mail
- Downloading Games, Ringers, Screen Savers, and Other
- Games
- Ringers
- Screen Savers
- Applications and Others
- ► Web
- ▶ PCS Business Connection<sup>™</sup> Personal Edition
- PCS Vision FAQs

**P**<sup>CS</sup> Vision<sup>®</sup> brings you clarity you can see and hear with always-on, advanced multimedia services. These features, including downloadable games and ringers, are easy to learn and use and the rich, colorful graphic experience is visually comparable to your home or office computer. Clearly, it's a whole new way to look at wireless.

### **Getting Started With PCS Vision**

With your PCS Vision Phone and PCS Service, you are ready to start enjoying the advantages of PCS Vision. This section will help you learn the basics of using your PCS Vision services, including managing your User Name, launching a Vision connection, and navigating the Web with your PCS Vision Phone.

#### **Your User Name**

When you buy a PCS Vision Phone and sign up for service, you're automatically assigned a User name. Then, when you use PCS Vision services, your User name is submitted to identify you to the enhanced Sprint Nationwide PCS Network. The User name is also useful as an address for email and instant messaging, as a way to personalize Internet services, and as an online virtual identity.

Your a User name is typically based on your name and a number, followed by "@sprintpcs.com." For example, the third John Smith to sign up for PCS Vision services might have

**jsmith003@sprintpcs.com** as his User name. If you want a particular User name, you can visit <u>www.sprintpcs.com</u> and get the name you want – as long as nobody else has it.

**Note:** If you already have a PCS Mail User name, that will automatically become your PCS Vision User name.

Your User name will be automatically programmed into your PCS Phone. You don't have to enter it.

#### **Finding Your User Name**

If you aren't sure what your PCS Vision User name is, you can easily find it online or on your PCS Phone:

- At <u>www.sprintpcs.com</u>: Sign on to your account using your PCS Phone Number and password. Your User name appears in the top banner, next to your phone number.
- **On your PCS Phone:** Your User name should appear on your phone's display screen in standby mode. You can also find it under the Phone Info option in your phone's main menu.

#### Launching a PCS Vision Connection

To launch a PCS Vision connection:

- 1. Press 🕒 (Menu) to access the main menu.
- 2. Select Web ( 4 and ) or press ( (In idle mode).

(The browser will launch and display the PCS Vision Home page.)

While connecting, the following will appear on the screen: Internet - Connecting as jsmith003@sprintpcs.com....

If you had a previous PCS Vision connection, the last page you visited will display when you launch your browser, for example, PCS Short Mail or ESPN Top News. When this occurs, you may not see the "Connecting ..." message when you launch the session. Though the browser is open, you are not currently in an active data session - that is, no data is being sent or received. As soon as you navigate to another page, the active session will launch and you will see the "Connecting ..." message.

#### **Net Guard**

When you first connect to the Internet, the Net Guard will appear to confirm that you want to connect. This feature helps you avoid accidental connections. You can disable the Net Guard in the future by selecting **Always Auto-Connect** when the Net Guard is displayed.

To change your Net Guard settings:

- 1. Press 🕒 (Menu) to access the main menu.
- 2. Select Settings ( 81 ).
- 3. Select PCS Vision ( 3 ).
- 4. Select **Net Guard** ( **2**<sup>ace</sup> ) and choose from the following options:
  - **On** to activate the Net Guard.
  - Off to deactivate the Net Guard.

**Note:** When enabled, the Net Guard appears only once per session. The Net Guard does not appear if the phone is merely re-connecting due to a time-out.

#### **Browsing the Web**

Browsing the Web is easy once you've learned a few basics. Here are some tips for browsing the Web with PCS Vision:

#### **Softkeys**

When browsing the Web, the bottom line of your phone's display contains one or more softkeys. These keys are shortcut controls for navigating around the Web, and they correspond to the softkey buttons directly below the phone's display screen ( $\square / \square / \square$ ). Depending on which Websites you visit, the labels on the softkeys may change to indicate their function.

To use softkeys, simply press the desired softkey button ( S / 🔍 / 
/ 

If an additional pop-up menu appears when you press the softkey button, select the menu items using your keypad (if they're numbered) or by highlighting the option and pressing or .

Press (left) or (right), or which corresponds to the softkey that appears on the bottom line of the browser.

#### Scrolling

As with other parts of your phone's menu, you'll have to scroll up and down to see everything on some Websites.

Press the navigation key up or down to scroll line by line or press the volume buttons on the side of the phone to scroll one page at a time.

#### Selecting

Once you've learned how to use softkeys, you can start navigating Websites.

Select on-screen items by using the navigation key to highlight the desired item, then press the desired softkey button.

You'll find that the or is used primarily for selecting items. This softkey is often labeled "OK."

If the items on a page are numbered, you can use your keypad (number keys) to select an item.

Links, which appear as <u>underlined text</u>, allow you to jump to different Web pages, select special functions, or even place phone calls.

#### Section 3: Using PCS Service Features

#### Select links by highlighting the link and then selecting the appropriate softkey.

**Tip:** The tenth item in a numbered list may be selected by pressing the **Ours** key on your phone's keypad, even though the number 0 doesn't appear on the screen.

#### **Going Back**

■ To go back one page, press **S** (**Back**)on your phone.

#### **Going to a Specific Website**

To go to a particular Website by entering a URL (Website address):

- 1. Access the PCS Vision menu by pressing 🖉 (Menu) or 🔊 .
- 2. Select Go to URL
- **3.** Use your keypad to enter the URL of the Website you wish to go to.
- 4. Select **Go** to go to the Website.

Note: Not all Websites are viewable on your phone.

#### **Creating a Bookmark**

Bookmarks allow you to store the address of your favorite Websites for easy access at a later time.

To create a bookmark:

- 1. Go to the Web page you want to mark.
- 2. Access the PCS Vision menu by pressing 🕝 (Menu) or 🔊 .
- 3. Select Bookmarks.
- 4. Select Mark Site.
- 5. Use your keypad to edit the bookmark title and URL (if necessary) and select Save to save the bookmark.

Note: Bookmarking a page does not store the page contents, just its address.

Note: Some pages cannot be bookmarked. Whether a particular Web page may be marked is controlled by its creator.

#### Section 3: Using PCS Service Features

3B: PCS Vision Download from Www.Somanuals.com. All Manuals Search And Download.

#### Accessing a Bookmark

To access a bookmark:

- 1. Access the PCS Vision menu by pressing 🕝 (Menu).
- 2. Select Bookmarks.
- 3. Highlight the bookmark you'd like to access and press or or to go to the Website.

#### **Deleting a Bookmark**

- **1.** From the bookmark list, select the bookmark you want to delete and press the right softkey.
- 2. Select Delete and press OK .
- 3. Select OK and press 💽 .
- ► If you want to delete all bookmarks, select **Delete All** at step 2 above.

#### **Reloading a Web Page**

- 1. Access the PCS Vision menu by pressing 💋 (Menu) or 🔊 .
- 2. Select Refresh.

#### **Restarting the Web Browser**

If the Web browser appears to be malfunctioning or stops responding, you can usually fix the problem by simply restarting the browser.

- 1. Access the PCS Vision menu by pressing 🕝 (Menu) or 🔊 .
- 2. Select Settings.
- 3. Select Restart Browser.

### Messaging

Now you can send and receive email and text messages and participate in Web-based chatrooms right from your PCS Phone. Messaging allows you to stay connected to friends, family, and co-workers 24 hours a day with always-on text capabilities anywhere on the enhanced Sprint Nationwide PCS Network. (PCS Voicemail provides voicemail-to-mailbox messaging. For information on using your phone's voicemail feature, see "Using Voicemail" on page 78)

#### Sending Messages

To send a new message:

- 1. Press (Menu) to access the main menu.
- 2. Select Messaging ( 3 ).
- 3. Select Send Message ( 12).
- 4. Input a new phone number or email address and press or .

Tip: You can look up an email address from the phone book by pressing (Menu) and ( (Phone Book).

#### 5. Input a new text message then press or .

Tip: To change the input mode, press 🌄 (Menu). To change from lowercase to uppercase, press 🌆 .

After reviewing your new message, press or for the following options:

#### Send

■ To send the text message, press 1 (Send).

#### **Edit Recipient**

Edits the recipient's information - select if a wrong email address or number is entered.

- 1. To change the recipient, press **2** (Edit Recipient).
- 2. Input a new phone number or email address, then press or .
- 3. To send, press **1** (Send).

#### Section 3: Using PCS Service Features

#### **Edit Message**

- 1. To change the text message, press (**Edit Message**).
- 2. Input a new text message, then press or .
- 3. To send, press **1** (Send).

#### Priority

Sets your message's priority.

- 1. To set your message's priority, press 4 (Priority).
- 2. Select the priority, Normal or Urgent, then press or .

#### **Call Back**

Allows you to input a specific call back number. Your phone number is the default.

- 1. To change the call back number, press **5** (Call Back).
- 2. Input the call back number, then press .

#### InBox

Your inbox helps you manage incoming text messages.

To access your inbox:

- **1.** Press **(Menu)** to access the main menu.
- 2. Select Messaging ( 3<sup>th</sup>).
- 3. Select InBox ( 2. ).
- 4. Select a message and press (Menu).

Messages in your inbox will display one of the following status icons:

- Section 2 Construction 2 Construc
- ≌ : Urgent Read Msg
- Image: New Msg (not read)
- I clid Msg (already read)
- East (already read and locked)

After viewing a message, press **(Menu)** for the following options:

#### Go

■ To launch a URL in the text message, press 1 (Go).

#### Section 3: Using PCS Service Features

3B: PCS Vision Download from Www.Somanuals.com. All Manuals Search And Download.

#### Call

■ To call a phone number (callback, from, or a phone number in the text message) from the text message, press 🕬 (Call).

#### Reply

- 1. To reply to the text message, press (Reply).
- 2. Type your reply and press or .
- 3. To send your reply, press 18.

#### Forward

- 1. To forward the text message, press **4** (Forward).
- 2. Input the phone number or email address of the person to whom you are sending the message, then press 🔍 .
- **3.** Input any text message to go along with the forwarded message, then press •••.
- **4.** To send the message, press  $\blacksquare$  .

#### Lock

■ To lock or unlock the text message, press **5** (Lock).

#### Save Number

To save the Callback number from the text message, press ( (Save Number).

#### **Save Email**

■ To save the Email Address from the text message, press (Save Email).

#### Erase

- 1. To delete the text message, press (Erase).
- **2**. When you see "Erase?", press **OK**.

#### Cancel

To return to the previous menu, press (Cancel).

#### OutBox

Your outbox helps you manage outgoing and sent text messages.

To access your outbox:

- **1.** Press **(Menu**) to access the main menu.
- 2. Select Messaging ( 3 ).
- 3. Select OutBox ( 3<sup>ee</sup> ).
- 4. Select a message and press 🕥 (Menu).

Messages in your outbox will display one of the following status icons:

- 🕱 : Auto Resend
- Failed to Send
- 💕 : Sent
- 📧 : Saved by call

After viewing a message, press (Menu) for the following options:

#### **Resend All**

■ To resend all text messages, press **1** (**Resend**).

#### Send To

- **1.** To send a message to another person, press **2**<sup>acc</sup> (**Send To**).
- 2. Input the phone number or email address then press or .
- **3.** Input a text message then press  $\bigcirc$ .

#### Erase

- 1. To erase the text message, press 3<sup>er</sup> (**Erase**).
- 2. When you see "Erase?", press 🔍 to confirm.

#### **Save Number**

To save the Callback number from the text message, press ( Save Number).

#### Lock

■ To lock or unlock the text message, press **5** (Lock).

94

### **PCS M**ail

#### **Using PCS Mail**

With PCS Mail, you can set up an account at no additional charge and perform many of the typical email functions from your PCS Phone that you can from your personal computer.

You can manage your PCS Mail account from your PCS Phone or from your personal computer at <u>www.sprintpcs.com</u>. You can also access other select email providers from the Web through your PCS Mail.

#### **Accessing PCS Mail Messages**

To access PCS Mail messages:

- 1. Press (Menu) to access the main menu.
- 2. Select Messaging ( 3<sup>DEP</sup> ).
- **3.** Select **Email** ( **5** ). (If you're a first-time user, your phone will prompt you to set up your PCS Mail account by establishing a User Name and password.)
- 4. To view your messages, select Inbox and select the OK softkey.
- 5. Scroll to select the message you wish to read and press or .
- **6.** Once you've read a message, use the quick actions at the end of each message (**Erase, Reply, Reply All**, or **Next Message**) or select **Menu** for a full list of options.

#### **Composing PCS Mail Messages**

To compose a PCS Mail message:

- 1. From the PCS Mail menu (see steps 1-3 above), select Compose (
- 2. Select Add Name to enter the address of the person to whom you're sending a message and press 💌 .
- 3. Select Next to enter the subject and your message.
- 4. Select **Send** when your message is ready to be delivered.

### **Signing Up for Updates**

With Updates, you can have news and information sent directly to your PCS Phone at the times you choose.

To select the information you want to send to your PCS Phone:

- **1.** From your computer, log on to the Internet.
- **2.** Go to the site from which you want to receive information. A few of the sites you can visit are America Online<sup>\*</sup>, Yahoo!<sup>\*</sup>, MSN<sup>\*</sup> and eBay<sup>\*</sup>. (The location where you request updates within each site will vary.)
- **3.** Where indicated on the site, input your 10-digit PCS Phone Number followed by "@messaging.sprintpcs.com."For example: 5551234567@messaging.sprintpcs.com.

Upon completing the registration process, you should begin receiving updates on your PCS Phone as requested.

# Downloading Games, Ringers, Screen Savers, and Other

With PCS Vision and your new PCS Phone, you have access to a wide variety of downloadable ringers and screen savers. While each type of download involves a different file type, the basic method for accessing and downloading files is the same.

#### **Start Get New**

To launch **Get New** from standby mode:

- 1. Press (Menu) to access the main menu.
- 2. Select Downloads ( 5. ).
- 3. Select Games ( 12), Ringers ( 2003), Screen Savers ( 300), Applications ( 400), Other ( 500)
- 4. Select **GetNew** with the Navigation key and press ••• or ••• . (The browser will launch and display the appropriate download menu.)
- **5.** To end the application, press 🔊 . (The phone will return to standby mode.)

#### **Downloading an Item**

Once you've decided on an item to download, highlight it and press Dutton. You will see a summary page for the item including its title, the vendor, the download detail, the file size, and the cost. Links allow you to view the **License Details** page, which outlines the price, license type, and length of license for the download, and the **Terms of Use** page, which details the Premium Services Terms of Use and your responsibility for payment.

To download a selected item:

- **1.** From the information page, select **Buy** (or **Get It** in the case of a free item). If you have not previously purchased an item, you will be prompted to create your purchasing profile.
- **2.** You will see a **Confirmation** screen confirming your purchase and informing you that the charge will be added to your next PCS Invoice. You will also be informed that the downloaded item has been stored in the **My Vault** page.
- **3.** Select **Download** to initiate the download of the item.
- **4.** You will see a series of **Download** screens, ending with the browser screen, which lists the item name, vendor, version, size, and type. Press the right softkey button (**Yes**) to download the item.
- **5.** You will see another series of screens detailing the download initiation, progress (in kilobytes), and saving process. When the **Completed** screen appears, the item has been successfully downloaded to your phone.
  - Press (Use) to view, to listen or to play the downloaded item.
  - Press 🖉 (Shop) to look for other items to download.
  - Press and hold 🔊 to quit the Download and return to standby mode.

### **Checking Data Folder Memory**

Downloaded files are saved to the data folder in your phone.

To view your data folder's memory status:

- **1.** Press **(Menu)** to access the main menu.
- 2. Select Downloads ( 5. ).
- **3.** Select a download type.
- 4. Select Menu and Memory Status, then press . (The memory status will be displayed.)
- 5. To exit, press 🔊 .

#### **Erasing a Downloaded File**

- 1. Press (Menu) to access the main menu.
- 2. Select Downloads ( 5. ).
- 3. Highlight a download type and press or .
- 4. Highlight the file you wish to erase and press (Menu).
- 5. Select Delete

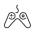

### Games

You can play a variety of entertaining and graphically-rich games on your PCS Phone. New games are easy to download and play.

Tip: For complete instructions on downloading, see "Downloading Games, Ringers, Screen Savers, and Other..." on page 96.

#### **Downloading Games**

- 1. Press (Menu) to access the main menu.
- 2. Select Downloads ( 5. ).
- 3. Select Games (
- 4. Highlight Get New and press **(**). (The browser will launch and take you to the Games download menu.)
- **5.** Use your Navigation key to highlight and select a game you wish to download. (For more information on navigating the Web, see "Browsing the Web" on page 88).
- 6. From the item information page, select **Buy**. If you have not

#### Section 3: Using PCS Service Features

3B: PCS Vision Download from Www.Somanuals.com. All Manuals Search And Download.

previously purchased an item, you will be prompted to create your purchasing profile.

- 7. A confirmation page will notify you that the Game has been purchased and is stored in My Content Manager. To download the game, select Download.
- 8. From the Download screen, press 🕜 (Yes) to download the game. When the Completed screen appears, the game has been successfully downloaded to your phone.

#### **Playing Games**

To play a downloaded game on your PCS Phone:

- 1. Press (Menu) to access the main menu.
- 2. Select Downloads ( 5. ).
- 3. Select Games ( 18).
- 4. Select the game you wish to play, then press **S** (Menu).
- 5. Select Play ( 18).
- 6. If applicable, a prompt will display the days remaining on the game license and ask if you want to continue. Select Yes ( OK ).
- 7. Follow the on screen instructions to play the game. When you are finished, select **Exit** (or **Quit**) or press .
- 8. If not applicable, a prompt will display: "The content has expired." Select Yes ( S) to exit or No ( ) to cancel.

#### **Viewing Game Properties**

- 1. Press (Menu) to access the main menu.
- 2. Select Downloads ( 5. ).
- 3. Select Games ( 1 ).
- 4. Select the game you wish to access, then press (Menu).
- 5. Select Properties ( 2. ).

#### Network Access Games

- 1. Press (Menu) to access the main menu.
- 2. Select Downloads ( 5. ).

#### Section 3: Using PCS Service Features

- 3. Select Games ( 1 ).
- **4.** Select the game you wish to access, then press **S** (**Menu**).
- 5. Select Network Access ( 3<sup>DEF</sup> ).

#### **Deleting Downloaded Games**

To delete a downloaded game from your PCS Phone:

- 1. Press **(Menu**) to access the main menu.
- 2. Select Downloads ( 5. ...).
- 3. Select Games ( 💷 ).
- 4. Select the game you wish to delete, then press 🕤 (Menu).
- 5. Select Delete ( 4 on ).

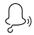

### Ringers

**Tip:** For complete instructions on downloading, see "Downloading Games, Ringers, Screen Savers, and Other..." on page 96.

#### **Downloading Ringers**

To download an available ringer to your phone:

- 1. Press (Menu) to access the main menu.
- 2. Select Downloads ( 5. ).
- **4.** Highlight **Get New** and press **•••** . (The browser will launch and take you to the Ringer download menu.)
- **5.** Use your Navigation key to highlight and select a ringer you wish to download. (For more information on navigating the Web, see "Browsing the Web" on page 88)
- **6.** From the item information page, select **Buy**. If you have not previously purchased an item, you will be prompted to create your purchasing profile.
- **7.** A confirmation page will notify you that the ringer has been purchased and is stored in My Content Manager. To download the ringer, select **Download**.
- 8. From the Download screen, press 🔼 (Yes) to download the

#### Section 3: Using PCS Service Features

ringer. When the Completed screen appears, the ringer has been successfully downloaded to your phone.

**Note:** You may store 26 downloaded ringers on your phone. Additional downloads will be stored in your personal yault.

#### **Listening to Ringers**

To listen to a downloaded ringer on your PCS Phone:

- 1. Press (Menu) to access the main menu.
- 2. Select Downloads ( 5. ).
- 3. Select Ringers ( 2nd ).
- **4.** Select the ringer you wish to listen to then press **S** (**Menu**).
- 5. Select Listen ( 12).

#### **Viewing Ringer Properties**

- 1. Press (Menu) to access the main menu.
- 2. Select Downloads ( 5. ).
- 3. Select Ringers ( 2. ).
- **4.** Select the ringer you wish to access, then press **(Menu**).
- 5. Select Properties ( 2. ).

#### Assigning Downloaded Ringers

Downloaded ringers may be assigned directly from the Downloads menu and are also available through the Settings menu.

To assign a downloaded ringer through the Settings menu, see "Selecting Ringer Types for Voice Calls" on page 26 or "Selecting Ringer Types for Messages" on page 26.

To assign a downloaded ringer from the Downloads menu:

- **1.** Press **(Menu)** to access the main menu.
- 2. Select Downloads ( 5. ).
- 3. Select Ringers ( 2. ).
- **4.** Select the ringer you wish to assign, then press **(Menu)**.
- 5. Press Set As( 3), and select the call type for which you would like to assign the ringer: Voice Call(With Caller ID/No Caller ID), Messages(Voicemail/Text).

#### Section 3: Using PCS Service Features

3B: PCS Vision Download from Www.Somanuals.com. All Manuals Search And Download.

**Note:** You may assign a ringer to more than one type of call.

#### **Deleting Downloaded Ringers**

To delete a downloaded ringer from your PCS Phone:

- **1.** Press **(Menu)** to access the main menu.
- 2. Select Downloads ( 5. ).
- 3. Select Ringers ( 2nd ).
- 4. Select the ringer you wish to delete, then press (Menu).
- 5. Select Delete ( 4.).

#### **Purchasing Ringers**

You can purchase ringers directly from your phone by following the instructions on page 100 or through www.sprintpcs.com.

Note: My Content Manager saves items for up to 90 days. Once an item has been downloaded to your phone, you may keep the file for as long as you like.

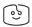

### Screen Savers

Tip: For complete instructions on downloading, see "Downloading Games, Ringers, Screen Savers, and Other..." on page 96.

#### **Downloading Screen Savers**

To download an available Screen Saver to your phone:

- **1.** Press **(Menu)** to access the main menu.
- 2. Select Downloads ( 5. ).
- 3. Select Screen Savers ( 3<sup>ee</sup>).
- 4. Highlight **Get New** and press **OK** . (The browser will launch and take you to the Screen Savers download menu.)
- **5.** Use your Navigation key to highlight and select a Screen Saver you wish to download. (For more information on navigating the Web, see "Browsing the Web" on page 88)
- 6. From the item information page, select **Buy**. If you have not previously purchased an item, you will be prompted to create your purchasing profile.

#### Section 3: Using PCS Service Features

- 7. A confirmation page will notify you that the Screen Saver has been purchased and is stored in My Content Manager. To download the Screen Saver, select Download.
- 8. From the Download screen, press 🖉 (Yes) to download the Screen Saver. When the Completed screen appears, the Screen Saver has been successfully downloaded to your phone.

Note: You may store a limited number of downloaded Screen Savers on your phone, depending on the file sizes. Additional downloads will be stored in My Content Manager.

#### Viewing Screen Savers

To view a downloaded Screen Saver on your PCS Phone:

- 1. Press (Menu) to access the main menu.
- 2. Select Downloads ( 5. ).
- 3. Select Screen Savers ( 3<sup>PE</sup>).
- 4. Select the Screen Saver you wish to view, then press **S** (Menu).
- 5. Select View ( 18).

#### **Viewing Screen Saver Properties**

- 1. Press (Menu) to access the main menu.
- 2. Select Downloads ( 5. ).
- 3. Select Screen Savers ( 3<sup>DEF</sup> ).
- 4. Select the Screen Saver you wish to view, then press **(Menu**).
- 5. Select Properties ( 2. ).

#### **Assigning Downloaded Screen Savers**

Downloaded Screen Savers may be assigned directly from the Downloads menu and are also available through the Settings menu.

To assign a downloaded Screen Saver through the Settings menu, see "Display Settings" on page 29.

To assign a downloaded Screen Saver from the Downloads menu:

- **1.** Press **(Menu)** to access the main menu.
- 2. Select Downloads ( 5. ).
- 3. Select Screen Savers ( 3<sup>DEF</sup> ).

#### Section 3: Using PCS Service Features

- **4.** Select the Screen Saver you wish to assign, then press **(Menu**).
- 5. Press Set As ( 3<sup>ee</sup>) and select the assignment for the Screen Saver: Standby ( 1<sup>ee</sup>), Power On ( 2<sup>ee</sup>), or Power Off ( 3<sup>ee</sup>).

Note: You may assign a Screen Saver to more than one task.

#### **Deleting Downloaded Screen Savers**

To delete a downloaded Screen Saver from your PCS Phone:

- 1. Press (Menu) to access the main menu.
- 2. Select Downloads ( 5. ).
- 3. Select Screen Savers ( 3. ).
- 4. Select the Screen Saver you wish to delete, then press (Menu).
- 5. Select Delete ( 4... ).

#### **Purchasing Screen Savers**

You can purchase Screen Savers directly from your phone by following the instructions on page 102, or through <u>www.sprintpcs.com</u>.

**Note:** My Content Manager saves items for up to 90 days. Once an item has been downloaded to your phone, you may keep the file for as long as you like.

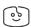

# **Applications and Other**

**Tip:** For complete instructions on downloading, see "Downloading Games, Ringers, Screen Savers, and Other" on page 96.

#### **Downloading Applications**

- 1. Press **(Menu**) to access the main menu.
- 2. Select Downloads ( 5. ).
- **3.** Select **Applications** ( **4**<sub>GR</sub> ).
- 4. Highlight **Get New** and press **••** . (The browser will launch and take you to the download menu.)

- **5.** Use your Navigation key to highlight and select a file you wish to download. (For more information on navigating the Web, see "Browsing the Web" on page 88)
- **6.** From the item information page, select **Buy**. If you have not previously purchased an item, you will be prompted to create your purchasing profile.
- **7.** A confirmation page will notify you that the item has been purchased and is stored in My Content Manager. To download the file, select **Download**.
- 8. From the Download screen, press 🕐 (Yes) to download the file. When the Completed screen appears, the file has been successfully downloaded to your phone.

#### **Downloading Other**

To download an available file to your phone:

- 1. Press 🕒 (Menu) to access the main menu.
- 2. Select Downloads ( 5 ... ).
- 3. Select Other ( 5. ).
- 4. Highlight **Get New** and press **ON** . (The browser will launch and take you to the download menu.)
- **5.** Use your Navigation key to highlight and select a file you wish to download. (For more information on navigating the Web, see "Browsing the Web" on page 88)
- **6.** From the item information page, select **Buy**. If you have not previously purchased an item, you will be prompted to create your purchasing profile.
- **7.** A confirmation page will notify you that the item has been purchased and is stored in My Content Manager. To download the file, select **Download**.
- 8. From the Download screen, press 🕐 (Yes) to download the file. When the Completed screen appears, the file has been successfully downloaded to your phone.

**Note:** You may store a limited number of downloaded items on your phone, depending on the file sizes. Additional downloads will be stored in My Content Manager.

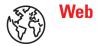

With the Web on your PCS Vision Phone, you can browse full-color graphic versions - not just text versions - of your favorite Web sites, making it easier than ever to stay informed while on the go. Check sports scores, trade stocks, and shop on your PCS Phone anywhere within the enhanced Sprint Nationwide PCS Network.

In addition to the features already covered in this section, the PCS Vision Home page offers always-on access to these colorful, graphically rich Web categories. Many sites are available under more than one menu - choose the one that's most convenient for you.

- ▶ **News:** Get up-to-the-minute news regarding finance, business, sports, and entertainment at sites like CNN, Bloomberg, USA Today, and Forbes.
- ▶ Weather: Access The Weather Channel to get current weather conditions and forecasts.
- **Entertainment:** Get the latest buzz on your favorite stars as well as movie and music reviews at Web sites like E! Online, Pocket BoxOffice<sup>™</sup>, and TastNtalk.
- **Sports:** Enjoy current news, statistics, and sports scores, as well as updates of events in progress at ESPN.com and other sports sites.
- ▶ Finance: Use Web sites like Bloomberg, Fidelity, and Forbes to get stock quotes, make trades, and check your bank account online.
- **Travel:** Access flight information and make dining arrangements from travel Web sites like Saber and Fodors.
- **Shopping:** Browse or purchase from popular shopping Web sites like Amazon.com or Edmunds.
- ▶ Tools: Use tools like Switchboard to access yellow pages, white pages - even reverse phone number look-up or use Google to search for other Web sites or images.
- ▶ Business Links: Access your PCS Business Connection Personal or Enterprise Edition along with links to many business-related sites.
- ▶ My Account: Check minutes and PCS Vision usage, view your current invoice, or make a payment.
- **Google Search:** Launch a Google search in one of three classes: PCS Web, Images, or Internet.

#### Section 3: Using PCS Service Features

# PCS Business Connection<sup>™</sup> Personal Edition

PCS Business Connection<sup>54</sup> Personal Edition is designed to offer secure wireless access to both Microsoft<sup>\*</sup> Outlook<sup>\*</sup> and Lotus Notes<sup>\*</sup>.

PCS Business Connection Personal Edition delivers the following features:

- ▶ Business email access : Read, reply to, forward, delete, and compose your company email.
- ► Company directory and contacts: Search, view, call, and email contacts from your company's directory. Do all this and add/edit your personal contacts.
- ▶ Work calendar: Accept and decline meetings, view daily summaries and details, and navigate to various dates.
- ► Files/information on your PC: Browse folders, download, and view documents from any device using a PC browser or Pocket Internet Explorer.

To use PCS Business Connection Personal Edition, install PCS Business Connection Personal Edition software on your work PC. This allows data to be securely retrieved in real-time by your wireless device when connected to the enhanced Sprint Nationwide PCS Network. There is a monthly charge for PCS Business Connection and usage charges will also apply.

When your work PC isn't on, you can share connections with your co-workers so that you always have access to your e-mail, calendar, and contacts. Your data remains secure behind the corporate firewall and any changes you make on your wireless device are instantly updated on your company server without the need to synchronize.

Additional PCS Business Connection solutions are available for your company. For more details, visit <u>businessconnection.sprintpcs.com</u>.

### **PCS Vision FAOs**

#### How will I know when my phone is ready for PCS Vision service?

Your User name (for example, bsmith001@sprintpcs.com) will display on your phone's display screen.

#### How do I enable PCS Vision for the first time?

You are automatically enabled to access PCS Vision services when you turn on your phone.

#### How do I know when my phone is connected to PCS Vision services?

Your phone automatically connects when PCS Vision Service is used or an incoming message arrives. Your phone will also display the icon. (Connecting takes about 10-12 seconds.)

#### Can I make calls and use PCS Vision services at the same time?

You cannot use voice and PCS Vision services simultaneously. If you receive a call while PCS Vision service is active, the call will be forwarded to voicemail. You can place an outgoing call anytime, but it will interrupt any in-progress PCS Vision service session.

#### When is my data connection active?

Your connection is active when data is being transferred. Outgoing calls are allowed, but incoming calls go directly to voicemail. When active, the 🛅 indicator flashes on your phone's display screen.

#### When is my data connection dormant?

If no data is received for 10 seconds, the connection goes dormant. When the connection is dormant, voice calls are allowed. (The connection may become active again quickly.) If no data is received for an extended period of time, the connection will terminate

#### Can I disable PCS Vision data services?

You can disable PCS Vision without turning off your phone, however you will not be able to browse the Web or use other PCS Vision services. While Vision is disabled, you can still place or receive phone calls, check voicemail, and use other voice services. You may enable PCS Vision again at any time. To disable PCS Vision, go to Settings (9) > PCS Vision (3) > Disable PCS Vision (1) in your phone's menu.

#### Section 3: Using PCS Service Features

3B: PCS Vision Download from Www.Somanuals.com. All Manuals Search And Download.

### Section 3C

# **PCS Voice Command**<sup>™</sup>

In This Section

Getting Started with PCS Voice Command

Creating Your Own Address Book

Making a Call with PCS Voice Command

With Sprint, the first wireless provider to offer innovative
PCS Voice Command technology, reaching your friends, family, and
co-workers has never been easier – especially when you're on the go.
Your voice does it all with PCS Voice Command.

### Getting Started With PCS Voice Command™

With PCS Voice Command:

- You can store all your contacts' phone numbers, so you can simply say the name of the person you want to call.
- There's no need to punch in a lot of numbers, memorize voicemail passwords, or try to dial while you're driving.
- You can call anyone in your address book even if you don't remember their phone number.

#### It's Easy to Get Started

■ Just dial 🐝 🖤 from your PCS Phoneto activate the service and listen to brief instructions directly from your phone. (There is a monthly charge for PCS Voice Command.)

### **Creating Your Own Address Book**

You can program up to 300 names into your personal address book, with each name having up to five phone numbers. That's 1,500 phone numbers – and with the advanced technology of PCS Voice Command – you can have instant access to all of them.

There are four ways to update your address book:

- ▶ Use Voice Recordings: Simply dial 🐼 🖤 and say, "Add name." You will then be asked to say the name and number you want to add to your personal address book. Your address book can store up to 20 voice recorded names at once.
- ► **On the Web:** Go to <u>www.talk.sprintpcs.com</u> and receive a fully functional Web-based address book to create and update your contacts.
- ▶ Use an Existing Address Book: Automatically merge address books from desktop software applications with Sprint Sync<sup>™</sup> Services for no additional charge. Simply click on the "Click to synchronize" button within your PCS Voice Command personal address book at <u>www.talk.sprintpcs.com</u>.

► Call Directory Assistance: If you don't have a computer or Internet access handy, you can have PCS Directory Assistance look up phone numbers for you and automatically add them to your address book. Just say "Call operator" and we'll add two names and numbers to your address book for our standard directory assistance charge.

### **Making a Call With PCS Voice Command**

- 1. Once you've signed up for PCS Voice Command and created your address book, all you need to do is press 🔬 🔍 . (You'll hear a tone followed by the prompt "Ready.")
- **2.** After the "Ready" prompt, simply say in a natural voice "Call" and the name of the person or the number you'd like to call. For example, you can say, "Call Jane Smith at work," "Call John Baker on the mobile phone," "Call 555-1234," or "Call Bob Miller."
- **3.** Your request will be repeated and you will be asked to verify. Say "Yes" to call the number or person. Say "No" if you wish to cancel.
- **4.** The number will automatically be dialed. Keep in mind that PCS Voice Command recognizes not only your voice, but any voice, so that others can experience the same convenience if they use your phone.

For more helpful hints on PCS Voice Command, including a list of recognized commands and an interactive tutorial, visit www.talk.sprintpcs.com.

**Note:** PCS Voice Command is not available while roaming off the enhanced Sprint Nationwide PCS Network.

Section 4

# Safety Guidelines and Warranty Information

Download from Www.Somanuals.com. All Manuals Search And Download.

### Section 4A

# Safety

| In This Section                                                                                                    |
|----------------------------------------------------------------------------------------------------|
| Getting the Most Out of Your Reception                                                                                               |
| Maintaining Safe Use of and Access to Your Phone                                                                                     |
| ► Caring for the Battery                                                                                                    |
| Acknowledging Special Precautions and the FCC Notice                                                                                 |
| Consumer Information on Wireless Phones                                                                                              |
| ▶ Owner's Record                                                                                                    |
| User Guide Proprietary Notice                                                                                                    |
| <b>P</b> art of getting the most out of your PCS Phone is learning how the phone works and how to care for it. This section outlines |

performance and safety guidelines that help you understand the basic features of your phone's operation.

## **Getting the Most Out of Your Reception**

#### **Keeping Tabs on Signal Strength**

The quality of each call you make or receive depends on the signal strength in your area. Your phone informs you of the current signal strength by displaying a number of bars next to the signal strength icon. The more bars displayed, the stronger the signal. If you're inside a building, being near a window may give you better reception.

#### **Understanding the Power Save Feature**

If your phone is unable to find a signal after 15 minutes of searching, a Power Save feature is automatically activated. If your phone is active, it periodically rechecks service availability or you can check it yourself by pressing any key. Anytime the Power Save feature is activated, a message displays on the screen. When a signal is found, your phone returns to standby mode.

#### **Understanding How Your Phone Operates**

Your phone is basically a radio transmitter and receiver. When it's turned on, it receives and transmits radiofrequency (RF) signals. When you use your phone, the system handling your call controls the power level. This power can range from 0.006 watts to 0.2 watts in digital mode.

#### **Knowing Radiofrequency Safety**

The design of your PCS Phone complies with updated NCRP standards described below.

In 1991-92, the Institute of Electrical and Electronics Engineers (IEEE) and the American National Standards Institute (ANSI) joined in updating ANSI's 1982 standard for safety levels with respect to human exposure to RF signals. More than 120 scientists, engineers and physicians from universities, government health agencies and industries developed this updated standard after reviewing the available body of research. In 1993, the Federal Communications Commission (FCC) adopted this updated standard in a regulation. In August 1996, the FCC adopted hybrid standard consisting of the existing ANSI/IEEE standard and the guidelines published by the National Council of Radiation Protection and Measurements (NCRP).

#### Maintaining Your Phone's Peak Performance

There are several simple guidelines to operating your phone properly and maintaining safe, satisfactory service.

- Hold the phone with the antenna raised, fully-extended, and over your shoulder.
- ► Try not to hold, bend, or twist the phone's antenna.
- Don't use the phone if the antenna is damaged.
- Speak directly into the mouthpiece.
- Avoid exposing your phone and accessories to rain or liquid spills. If your phone does get wet, immediately turn the power off and remove the battery. If it's inoperable, return it to a Sprint Store or call PCS Customer Solutions for service.

**Note:** For the best care of your phone, only Sprint authorized personnel should service your phone and accessories. Faulty service may void the warranty.

### Maintaining Safe Use of and Access to Your Phone

FAILURE TO FOLLOW THE INSTRUCTIONS OUTLINED MAY LEAD TO SERIOUS PERSONAL INJURY AND POSSIBLE PROPERTY DAMAGE

#### **Using Your Phone While Driving**

Talking on your phone while driving (or operating the phone without a hands-free device) is prohibited in some jurisdictions. Laws vary as to specific restrictions. Remember that safety always comes first.

When using your phone in the car:

- Get to know your phone and its features, such as speed dial and redial.
- When available, use a hands-free device.
- Position your phone within easy reach.
- Let the person you are speaking to know you are driving; if necessary, suspend the call in heavy traffic or hazardous weather conditions.
- Do not take notes or look up phone numbers while driving.

- Dial sensibly and assess the traffic; if possible, place calls when stationary or before pulling into traffic.
- Do not engage in stressful or emotional conversations that may divert your attention from the road.
- ▶ Dial 🖤 1 🕫 to report serious emergencies. It's free from your wireless phone.
- Use your phone to help others in emergencies.
- Call roadside assistance or a special non-emergency wireless number when necessary.

 Tip: Purchase an optional hands-free car kit at your local Sprint Store. You may also call the PCS Accessory Hotline at 1-800-974-2221 or by dialing #...

 200
 200

 200
 200

#### **Following Safety Guidelines**

To operate your phone safely and efficiently, always follow any special regulations in a given area. Turn your phone off in areas where use is forbidden or when it may cause interference or danger.

#### **Using Your Phone Near Other Electronic Devices**

Most modern electronic equipment is shielded from radiofrequency (RF) signals. However, RF signals from wireless phones may affect inadequately shielded electronic equipment.

RF signals may affect improperly installed or inadequately shielded electronic operating systems and/or entertainment systems in motor vehicles. Check with the manufacturer or their representative to determine if these systems are adequately shielded from external RF signals. Also check with the manufacturer regarding any equipment that has been added to your vehicle.

Consult the manufacturer of any personal medical devices, such as pacemakers and hearing aids, to determine if they are adequately shielded from external RF signals.

**Note:** Always turn off the phone in health care facilities and request permission before using the phone near medical equipment.

#### **Turning Off Your Phone Before Flying**

Turn off your phone before boarding any aircraft. To prevent possible interference with aircraft systems, the U.S. Federal Aviation Administration (FAA) regulations require you to have permission from a crew member to use your phone while the plane is on the ground. To prevent any risk of interference, FCC regulations prohibit using your phone while the plane is in the air.

#### **Turning Off Your Phone in Dangerous Areas**

To avoid interfering with blasting operations, turn off your phone when in a blasting area or in other areas with signs indicating that two-way radios should be turned off. Construction crews often use remote-control RF devices to set off explosives.

Turn off your phone when you're in any area that has a potentially explosive atmosphere. Although it's rare, your phone or its accessories could generate sparks. Sparks could cause an explosion or a fire resulting in bodily injury or even death. These areas are often, but not always, clearly marked. They include:

- Fueling areas such as gas stations.
- Below deck on boats.
- ▶ Fuel or chemical transfer or storage facilities.
- Areas where the air contains chemicals or particles such as grain, dust, or metal powders.
- Any other area where you would normally be advised to turn off your vehicle's engine.

**Note:** Never transport or store flammable gas, liquid, or explosives in the compartment of your vehicle that contains your phone or accessories.

#### **Restricting Children's Access to your Phone**

Your PCS Phone is not a toy. Children should not be allowed to play with it because they could hurt themselves and others, damage the phone or make calls that increase your phone bill.

## **Caring for the Battery**

#### **Protecting Your Battery**

The guidelines listed below help you get the most out of your battery's performance.

- Use only Sprint-approved batteries and desktop chargers. These chargers are designed to maximize battery life. Using other batteries or chargers voids your warranty and may cause damage.
- ▶ In order to avoid damage, charge the battery only in temperatures that range from 32° F to 113° F (0° C to 45° C).
- Don't use the battery charger in direct sunlight or in high humidity areas, such as the bathroom.
- Never dispose of the battery by incineration.
- Keep the metal contacts on top of the battery clean.
- Don't attempt to disassemble or short-circuit the battery.
- The battery may need recharging if it has not been used for a long period of time.
- It's best to replace the battery when it no longer provides acceptable performance. It can be recharged hundreds of times before it needs replacing.
- Don't store the battery in high temperature areas for long periods of time. It's best to follow these storage rules:

Less than one month:  $4^{\circ}$  F to  $140^{\circ}$  F (-20° C to  $60^{\circ}$  C) More than one month:  $4^{\circ}$  F to  $113^{\circ}$  F (-20° C to  $45^{\circ}$  C)

#### Disposal of Lithium Ion (Li-Ion) Batteries

For safe disposal options of your Li-Ion batteries, contact your nearest Sprint-authorized service center.

**Special Note:** Be sure to dispose of your battery properly. In some areas, the disposal of batteries in household or business trash may be prohibited.

Note: For safety, do not handle a damaged or leaking Li-lon battery.

### Acknowledging Special Precautions and the FCC Notice

#### FCC Notice

The phone may cause TV or radio interference if used in close proximity to receiving equipment. The FCC can require you to stop using the phone if such interference cannot be eliminated.

Vehicles using liquefied petroleum gas (such as propane or butane) must comply with the National Fire Protection Standard (NFPA-58). For a copy of this standard, contact the National Fire Protection Association, One Batterymarch Park, Quincy, MA 02269, Attn: Publication Sales Division.

#### Cautions

Any changes or modifications to your phone not expressly approved in this document could void your warranty for this equipment, and void your authority to operate this equipment. Only use approved batteries, antennas and chargers. The use of any unauthorized accessories may be dangerous and void the phone warranty if said accessories cause damage or a defect to the phone.

Although your phone is quite sturdy, it is a complex piece of equipment and can be broken. Avoid dropping, hitting, bending or sitting on it.

#### **Body-Worn Operation**

To maintain compliance with FCC RF exposure guidelines, if you wear a handset on your body, use the Sprint supplied or approved carrying case, holster or other body-worn accessory. If you do not use a body-worn accessory, ensure that the antenna is at least 7/16 inch (1.5 centimeters) from your body when transmitting. Use of non-Sprint approved accessories may violate FCC RF exposure guidelines.

For more information about RF exposure, please visit the FCC Website at <u>www.fcc.gov</u>.

#### Specific Absorption Rates (SAR) for Wireless Phones

The SAR is a value that corresponds to the relative amount of RF energy absorbed in the head of a user of a wireless handset.

The SAR value of a phone is the result of an extensive testing, measuring and calculation process. It does not represent how much RF the phone emits. All phone models are tested at their highest value in strict laboratory settings. But when in operation, the SAR of a phone can be substantially less than the level reported to the FCC. This is because of a variety of factors including its proximity to a base station antenna, phone design and other factors. What is important to remember is that each phone meets strict federal guidelines. Variations in SARs do not represent a variation in safety.

All phones must meet the federal standard, which incorporates a substantial margin of safety. As stated above, variations in SAR values between different model phones do not mean variations in safety. SAR values at or below the federal standard of 1.6 W/kg are considered safe for use by the public.

The highest reported SAR values of the VI600 are:

AMPS mode (Part 22) - Head: 1.050W/kg; Body-worn: 0.422W/kg PCS mode (Part 24) - Head: 1.190W/kg; Body-worn: 0.319W/kg

#### **FCC Radiofrequency Emission**

This phone meets the FCC Radiofrequency Emission Guidelines. FCC ID number: PP4TX-60B. More information on the phone's SAR can be found from the following FCC Website: <u>http://www.fcc.gov/oet/fccid</u>.

### **Consumer Information on Wireless Phones**

(The following information comes from a consumer information Website jointly sponsored by the U.S. Food and Drug Administration (FDA) and the Federal Communications Commission (FCC), entitled "Cell Phone Facts: Consumer Information on Wireless Phones."The information reproduced herein is dated April 3, 2002. For further updates, please visit the Website: <u>http://www.fda.gov/cellphones/</u>.)

#### 1. What is radiofrequency energy (RF)?

Radiofrequency (RF) energy is another name for radio waves. It is one form of electromagnetic energy that makes up the electromagnetic spectrum. Some of the other forms of energy in the electromagnetic spectrum are gamma rays, x-rays and light. Electromagnetic energy (or electromagnetic radiation) consists of waves of electric and magnetic energy moving together (radiating) through space. The area where these waves are found is called an electromagnetic field.

Radio waves are created due to the movement of electrical charges in antennas. As they are created, these waves radiate away from the antenna. All electromagnetic waves travel at the speed of light. The major differences between the different types of waves are the distances covered by one cycle of the wave and the number of waves that pass a certain point during a set time period. The wavelength is the distance covered by one cycle of a wave. The frequency is the number of waves passing a given point in one second. For any electromagnetic wave, the wavelength multiplied by the frequency equals the speed of light. The frequency of an RF signal is usually expressed in units called hertz (Hz). One Hz equals one wave per second. One kilohertz (kHz) equals one thousand waves per second, one megahertz (MHz) equals one million waves per second, and one gigahertz (GHz) equals one billion waves per second.

RF energy includes waves with frequencies ranging from about 3000 waves per second (3 kHz) to 300 billion waves per second (300 GHz). Microwaves are a subset of radio waves that have frequencies ranging from around 300 million waves per second (300 MHz) to three billion waves per second (3 GHz).

#### 2. How is radiofrequency energy used?

Probably the most important use of RF energy is for telecommunications. Radio and TV broadcasting, wireless phones, pagers, cordless phones, police and fire department radios, point-topoint links and satellite communications all rely on RF energy.

Other uses of RF energy include microwave ovens, radar, industrial heaters and sealers, and medical treatments. RF energy, especially at microwave frequencies, can heat water. Since most food has a high water content, microwaves can cook food quickly. Radar relies on RF energy to track cars and airplanes as well as for military applications. Industrial heaters and sealers use RF energy to mold plastic materials, glue wood products, seal leather items such as shoes and pocketbooks, and process food. Medical uses of RF energy include pacemaker monitoring and programming.

### 3. How is radiofrequency radiation measured?

RF waves and RF fields have both electrical and magnetic components. It is often convenient to express the strength of the RF field in terms of each component. For example, the unit "volts per meter" (V/m) is used to measure the electric field strength, and the unit "amperes per meter" (A/m) is used to express the magnetic field strength. Another common way to characterize an RF field is by means of the power density. Power density is defined as power per unit area. For example, power density can be expressed in terms of milliwatts (one thousandth of a watt) per square centimeter (mW/cm2 or microwatts (one millionth of a watt) per square centimeter (µW/cm2).

The quantity used to measure how much RF energy is actually absorbed by the body is called the Specific Absorption Rate or SAR. The SAR is a measure of the rate of absorption of RF energy. It is usually expressed in units of watts per kilogram (W/kg) or milliwatts per gram (mW/g).

### 4. What biological effects can be caused by RF energy?

The biological effects of radiofrequency energy should not be confused with the effects from other types of electromagnetic energy.

Very high levels of electromagnetic energy, such as is found in X-rays and gamma rays can ionize biological tissues. Ionization is a process where electrons are stripped away from their normal locations in atoms and molecules. It can permanently damage biological tissues including DNA, the genetic material. Ionization only occurs with very high levels of electromagnetic energy such as X-rays and gamma rays. Often the term radiation is used when discussing ionizing radiation (such as that associated with nuclear power plants).

The energy levels associated with radiofrequency energy, including both radio waves and microwaves, are not great enough to cause the ionization of atoms and molecules. Therefore, RF energy is a type of non-ionizing radiation. Other types of non-ionizing radiation include visible light, infrared radiation (heat) and other forms of electromagnetic radiation with relatively low frequencies.

Large amounts of RF energy can heat tissue. This can damage tissues and increase body temperatures. Two areas of the body, the eyes and the testes, are particularly vulnerable to RF heating because there is relatively little blood flow in them to carry away excess heat.

The amount of RF radiation routinely encountered by the general public is too low to produce significant heating or increased body temperature. Still, some people have questions about the possible health effects of low levels of RF energy. It is generally agreed that further research is needed to determine what effects actually occur and whether they are dangerous to people. In the meantime, standards-setting organizations and government agencies are continuing to monitor the latest scientific findings to determine whether changes in safety limits are needed to protect human health.

FDA, EPA and other US government agencies responsible for public health and safety have worked together and in connection with WHO to monitor developments and identify research needs related to RF biological effects.

#### 5. What levels of RF energy are considered safe?

Various organizations and countries have developed standards for exposure to radiofrequency energy. These standards recommend safe levels of exposure for both the general public and for workers. In the United States, the FCC has used safety guidelines for RF environmental exposure since 1985.

The FCC guidelines for human exposure to RF electromagnetic fields are derived from the recommendations of two expert organizations, the National Council on Radiation Protection and Measurements (NCRP) and the Institute of Electrical and Electronics Engineers (IEEE). In both cases, the recommendations were developed by scientific and engineering experts drawn from industry, government, and academia after extensive reviews of the scientific literature related to the biological effects of RF energy.

Many countries in Europe and elsewhere use exposure guidelines developed by the International Commission on Non-Ionizing Radiation Protection (ICNIRP). The ICNIRP safety limits are generally similar to those of the NCRP and IEEE, with a few exceptions. For example, ICNIRP recommends different exposure levels in the lower and upper frequency ranges and for localized exposure from certain products such as hand-held wireless telephones. Currently, the World Health Organization is working to provide a framework for international harmonization of RF safety standards.

The NCRP, IEEE, and ICNIRP all have identified a whole-body Specific Absorption Rate (SAR) value of 4 watts per kilogram (4 W/kg) as a threshold level of exposure at which harmful biological effects may occur. Exposure guidelines in terms of field strength, power density and localized SAR were then derived from this threshold value. In addition, the NCRP, IEEE, and ICNIRP guidelines vary depending on the frequency of the RF exposure. This is due to the finding that whole-body human absorption of RF energy varies with the frequency of the RF signal. The most restrictive limits on whole-body exposure are in the frequency range of 30-300 MHz where the human body absorbs RF energy most efficiently. For products that only expose part of the body, such as wireless phones, exposure limits in terms of SAR only are specified.

The exposure limits used by the FCC are expressed in terms of SAR, electric and magnetic field strength, and power density for transmitters operating at frequencies from 300 kHz to 100 GHz. The specific values can be found in two FCC bulletins, OET Bulletins 56 and 65: <u>http://www.fcc.gov/oet/info/documents/bulletins/#56;</u> <u>http://www.fcc.gov/oet/info/documents/bulletins/#65</u>

#### 6. Why has the FCC adopted guidelines for RF exposure?

The FCC authorizes and licenses products, transmitters, and facilities that generate RF and microwave radiation. It has jurisdiction over all transmitting services in the U.S. except those specifically operated by the Federal Government. While the FCC does not have the expertise to determine radiation exposure guidelines on its own, it does have the expertise and authority to recognize and adopt technically sound standards promulgated by other expert agencies and organizations, and has done so . (Our joint efforts with the FDA in developing this website is illustrative of the kind of inter-agency efforts and consultation we engage in regarding this health and safety issue.)

#### Section 4: Safety Guidelines and Warranty Information **4A: Safety** Download from Www.Somanuals.com. All Manuals Search And Download.

Under the National Environmental Policy Act of 1969 (NEPA), the FCC has certain responsibilities to consider whether its actions will significantly affect the quality of the human environment. Therefore, FCC approval and licensing of transmitters and facilities must be evaluated for significant impact on the environment. Human exposure to RF radiation emitted by FCC-regulated transmitters is one of several factors that must be considered in such environmental evaluations. In 1996, the FCC revised its guidelines for RF exposure as a result of a multi-year proceeding and as required by the Telecommunications Act of 1996.

Radio and television broadcast stations, satellite-earth stations, experimental radio stations and certain wireless communication facilities are required to undergo routine evaluation for RF compliance when they submit an application to the FCC for construction or modification of a transmitting facility or renewal of a license. Failure to comply with the FCC's RF exposure guidelines could lead to the preparation of a formal Environmental Assessment, possible Environmental Impact Statement and eventual rejection of an application. Technical guidelines for evaluating compliance with the FCC RF safety requirements can be found in the FCC's OET Bulletin 65. http://www.fcc.gov/oet/info/documents/bulletins/#65

Low-powered, intermittent, or inaccessible RF transmitters and facilities are normally excluded from the requirement for routine evaluation for RF exposure. These exclusions are based on standard calculations and measurement data indicating that a transmitting station or equipment operating under the conditions prescribed is unlikely to cause exposures in excess of the guidelines under normal conditions of use. Such exclusions are not exclusions from compliance, but, rather, exclusions from routine evaluation. The FCC's policies on RF exposure and categorical exclusion can be found in Section 1.1307(b) of the FCC's Rules and Regulations [(47 CFR 1.1307(b)].

# 7. How can I obtain the Specific Absorption Rate (SAR) value for my wireless phone?

The FCC requires that wireless phones sold in the United States demonstrate compliance with human exposure limits adopted by the FCC in 1996. The relative amount of RF energy absorbed in the head of a wireless telephone-user is given by the Specific Absorption Rate (SAR), as explained above. The FCC requires wireless phones to comply with a safety limit of 1.6 watts per kilogram (1.6 W/kg) in terms of SAR.

Section 4: Safety Guidelines and Warranty Information

#### 4A: Safety Download from Www.Somanuals.com. All Manuals Search And Download.

Information on SAR for a specific phone model can be obtained for many recently manufactured phones using the FCC identification (ID) number for that model. The FCC ID number is usually printed somewhere on the case of the phone. Sometimes it may be necessary to remove the battery pack to find the number. Once you have the ID number, go to the following Web address: <u>www.fcc.gov/oet/fccid</u>. On this page, you will see instructions for entering the FCC ID number. Type the FCC ID number exactly as requested (the Grantee Code is the first three characters, the Equipment Product Code is the rest of the FCC ID number). Then click on "Start Search." The "Grant of Equipment Authorization" for your telephone should appear. Read through the grant for the section on "SAR Compliance," "Certification of Compliance with FCC Rules for RF Exposure" or similar language. This section should contain the value(s) for typical or maximum SAR for your phone.

Phones and other products authorized since June 2, 2000, should have the maximum SAR levels noted directly on the "Grant of Equipment Authorization." For phones and products authorized between about mid-1998 and June 2000, detailed information on SAR levels is typically found in the exhibits associated with the grant. Once a grant is accessed, the exhibits can be viewed by clicking on "View Exhibit." Grants authorized prior to 1998 are not part of the electronic database but, rather, have been documented in the form of paper records.

The FCC database does not list phones by model number. However, consumers may find SAR information from other sources as well. Some wireless phone manufacturers make SAR information available on their own Websites. In addition, some non-government Websites provide SARs for specific models of wireless phones. However, the FCC has not reviewed these sites and makes no guarantees of their accuracy. Finally, phones certified by the Cellular Telecommunications and Internet Association (CTIA) are required to provide SAR information to consumers in the instructional materials that come with the phones.

# 8. Do hands-free kits for wireless phones reduce risks from exposure to RF emissions?

Since there are no known risks from exposure to RF emissions from wireless phones, there is no reason to believe that hands-free kits reduce risks. Hands-free kits can be used with wireless phones for convenience and comfort. These systems reduce the absorption of RF energy in the head because the phone, which is the source of the RF emissions, will not be placed against the head. On the other hand, if the phone is mounted against the waist or other part of the body during use, then that part of the body will absorb more RF energy. Wireless phones marketed in the U.S. are required to meet safety requirements regardless of whether they are used against the head or against the body. Either configuration should result in compliance with the safety limit.

# 9. Do wireless phone accessories that claim to shield the head from RF radiation work?

Since there are no known risks from exposure to RF emissions from wireless phones, there is no reason to believe that accessories that claim to shield the head from those emissions reduce risks. Some products that claim to shield the user from RF absorption use special phone cases, while others involve nothing more than a metallic accessory attached to the phone. Studies have shown that these products generally do not work as advertised. Unlike "hand-free" kits, these so-called "shields" may interfere with proper operation of the phone. The phone may be forced to boost its power to compensate, leading to an increase in RF absorption. In February 2002, the Federal trade Commission (FTC) charged two companies that sold devices that claimed to protect wireless phone users from radiation with making false and unsubstantiated claims. According to FTC, these defendants lacked a reasonable basis to substantiate their claim.

#### 10. What are wireless telephone base stations?

Fixed antennas used for wireless telecommunications are referred to as cellular base stations, cell stations, PCS ("Personal Communications Service") stations or telephone transmission towers. These base stations consist of antennas and electronic equipment. Because the antennas need to be high in the air, they are often located on towers, poles, water tanks, or rooftops. Typical heights for freestanding base station towers are 50-200 feet.

Some base stations use antennas that look like poles, 10 to 15 feet in length, that are referred to as "omni-directional" antennas. These types of antennas are usually found in rural areas. In urban and suburban areas, wireless providers now more commonly use panel or sector antennas for their base stations. These antennas consist of rectangular panels, about 1 by 4 feet in dimension. The antennas are usually arranged in three groups of three antennas each. One antenna in each group is used to transmit signals to wireless phones, and the

other two antennas in each group are used to receive signals from wireless phones.

At any base station site, the amount of RF energy produced depends on the number of radio channels (transmitters) per antenna and the power of each transmitter. Typically, 21 channels per antenna sector are available. For a typical cell site using sector antennas, each of the three transmitting antennas could be connected to up to 21 transmitters for a total of 63 transmitters. However, it is unlikely that all of the transmitters would be transmitting at the same time. When omni-directional antennas are used, a cellular base station could theoretically use up to 96 transmitters, but this would be very unusual, and, once again, it is unlikely that all transmitters would be in operation simultaneously. Base stations used for PCS communications generally require fewer transmitters than those used for cellular radio transmissions, since PCS carriers usually have a higher density of base station antenna sites.

#### 11. Are wireless telephone base stations safe?

The electromagnetic RF signals transmitted from base station antennas stations travel toward the horizon in relatively narrow paths. For example, the radiation pattern for an antenna array mounted on a tower can be likened to a thin pancake centered around the antenna system. The individual pattern for a single array of sector antennas is wedge-shaped, like a piece of pie. As with all forms of electromagnetic energy, the power decreases rapidly as one moves away from the antenna. Therefore, RF exposure on the ground is much less than exposure very close to the antenna and in the path of the transmitted radio signal. In fact, ground-level exposure from such antennas is typically thousands of times less than the exposure levels recommended as safe by expert organizations. So exposure to nearby residents would be well within safety margins.

Cellular and PCS base stations in the United States are required to comply with limits for exposure recommended by expert organizations and endorsed by government agencies responsible for health and safety. Measurements made near cellular and PCS base station antennas mounted on towers have confirmed that groundlevel exposures are typically thousands of times less than the exposure limits adopted by the FCC. In fact, in order to be exposed to levels at or near the FCC limits for cellular or PCS frequencies an individual would essentially have to remain in the main transmitted radio signal (at the height of the antenna) and within a few feet from the antenna. This is, of course, very unlikely to occur.

#### Section 4: Safety Guidelines and Warranty Information **4A: Safety** Download from Www.Somanuals.com. All Manuals Search And Download. **128**

When cellular and PCS antennas are mounted on rooftops, RF levels on that roof or on others near by would probably be greater than those typically encountered on the ground. However, exposure levels approaching or exceeding safety guidelines should be encountered only very close to or directly in front of the antennas. In addition, for sector-type antennas, typically used for such rooftop base stations, RF levels to the side and in back of these antennas are insignificant. General guidelines on antenna installations and circumstances that might give rise to a concern about an facility's conformance with FCC regulations can be found in A Local Government Official's Guide to Transmitting Antenna RF Emission Safety: Rules, Procedures, and Practical Guidance. This Guide can be accessed at: http://www.fcc.gov/oet/rfsafety.

# 12. Who regulates exposure to radiation from microwave ovens, television sets and computer monitors?

The Food and Drug Administration is responsible for protecting the public from harmful radiation emissions from these consumer products.

# 13. Does the FCC routinely monitor radiofrequency radiation from antennas?

The FCC does not have the resources or the personnel to routinely monitor the emissions for all the thousands of transmitters that are subject to FCC jurisdiction. However, the FCC does have measurement instrumentation for evaluating RF levels in areas that may be accessible to the public or to workers. If there is evidence for potential non-compliance with FCC exposure guidelines for a FCCregulated facility, staff from the FCC's Office of Engineering and Technology or the FCC Enforcement Bureau can conduct and investigation, and, if appropriate, perform actual measurements. Circumstances that could give rise to a concern about an facility's conformance with FCC regulations can be found in in A Local Government Official's Guide to Transmitting Antenna RF Emission Safety: Rules, Procedures, and Practical Guidance. This Guide can be accessed at: http://www.fcc.gov/oet/rfsafety. Potential exposure problems should be brought to the FCC's attention by contacting the FCC RF Safety Program at: 202-418-2464 or by e-mail: rfsafety@fcc.gov.

#### 14. Does the FCC maintain a database that includes information on the location and technical parameters of all the transmitting towers it regulates?

Each of the FCC Bureaus maintains its own licensing database system for the service(s) it regulates (e.g., television, cellular service, satellite earth stations). The FCC issues two types of licenses: site specific and market based. In the case of site specific licensed facilities, technical operating information is collected from the licensee as part of the licensing process. However, in the case of market based licensing (e.g., PCS, cellular), the licensee is granted the authority to operate a radio communications system in a geographic area using as many facilities as are required, and the licensee is not required to provide the FCC with specific location and operating parameters of these facilities.

Information on site specific licensed facilities can be found the "General Menu Reports" (GenMen) at http://gullfoss2.fcc.gov/cgi-bin/ws.exe/genmen/index.hts.

The various FCC Bureaus also publish on at least a weekly basis, bulk extracts of their licensing databases. Each licensing database has its own unique file structure. These extracts consist of multiple, very large files. The FCC's Office of Engineering and Technology (OET) maintains an index to these databases at

http://www.fcc.gov/oet/info/database/fadb.html. Entry points into the various databases include frequency, state/county, latitude/longitude, call-sign and licensee name. For further information on the Commission's existing databases, you can contact Donald Campbell at <u>dcampbel@fcc.gov</u> or 202-418-2405.

# 15. Can local and state governmental bodies establish limits for RF exposure?

Although some local and state governments have enacted rules and regulations about human exposure to RF energy in the past, the Telecommunications Act of 1996 requires the Federal Government to control human exposure to RF emissions. In particular, Section 704 of the Act states that, "No State or local government or instrumentality thereof may regulate the placement, construction, and modification of personal wireless service facilities on the basis of the environmental effects of radio frequency emissions to the extent that such facilities comply with the Commission's regulations concerning such emissions." Further information on federal

authority and FCC policy is available in a fact sheet from the FCC's Wireless Telecommunications Bureau at <u>www.fcc.gov/wtb</u>.

#### 16. Do wireless phones pose a health hazard?

The available scientific evidence does not show that any health problems are associated with using wireless phones. There is no proof, however, that wireless phones are absolutely safe. Wireless phones emit low levels of radiofrequency energy (RF) in the microwave range while being used. They also emit very low levels of RF when in the stand-by mode. Whereas high levels of RF can produce health effects (by heating tissue), exposure to low level RF that does not produce heating effects causes no known adverse health effects. Many studies of low level RF exposures have not found any biological effects. Some studies have suggested that some biological effects may occur, but such findings have not been confirmed by additional research. In some cases, other researchers have had difficulty in reproducing those studies, or in determining the reasons for inconsistent results.

### 17. What is FDA's role concerning the safety of wireless phones?

Under the law, FDA does not review the safety of radiation-emitting consumer products such as wireless phones before they can be sold, as it does with new drugs or medical devices. However, the agency has authority to take action if wireless phones are shown to emit radiofrequency energy (RF) at a level that is hazardous to the user. In such a case, FDA could require the manufacturers of wireless phones to notify users of the health hazard and to repair, replace or recall the phones so that the hazard no longer exists.

Although the existing scientific data do not justify FDA regulatory actions, FDA has urged the wireless phone industry to take a number of steps, including the following:

- Support needed research into possible biological effects of RF of the type emitted by wireless phones;
- Design wireless phones in a way that minimizes any RF exposure to the user that is not necessary for device function; and
- Cooperate in providing users of wireless phones with the best possible information on possible effects of wireless phone use on human health

FDA belongs to an interagency working group of the federal agencies that have responsibility for different aspects of RF safety to ensure

coordinated efforts at the federal level. The following agencies belong to this working group:

- National Institute for Occupational Safety and Health
- Environmental Protection Agency
- ▶ Federal Communications Commission
- Occupational Safety and Health Administration
- ► National Telecommunications and Information Administration

The National Institutes of Health participates in some interagency working group activities, as well.

FDA shares regulatory responsibilities for wireless phones with the Federal Communications Commission (FCC). All phones that are sold in the United States must comply with FCC safety guidelines that limit RF exposure. FCC relies on FDA and other health agencies for safety questions about wireless phones.

FCC also regulates the base stations that the wireless phone networks rely upon. While these base stations operate at higher power than do the wireless phones themselves, the RF exposures that people get from these base stations are typically thousands of times lower than those they can get from wireless phones. Base stations are thus not the primary subject of the safety questions discussed in this document.

#### 18. What kinds of phones are the subject of this update?

The term "wireless phone" refers here to hand-held wireless phones with built-in antennas, often called "cell," "mobile," or "PCS" phones. These types of wireless phones can expose the user to measurable radiofrequency energy (RF) because of the short distance between the phone and the user's head. These RF exposures are limited by Federal Communications Commission safety guidelines that were developed with the advice of FDA and other federal health and safety agencies. When the phone is located at greater distances from the user, the exposure to RF is drastically lower because a person's RF exposure decreases rapidly with increasing distance from the source. The so-called "cordless phones," which have a base unit connected to the telephone wiring in a house, typically operate at far lower power levels, and thus produce RF exposures well within the FCC's compliance limits.

#### 19. What are the results of the research done already?

The research done thus far has produced conflicting results, and many studies have suffered from flaws in their research methods.

Section 4: Safety Guidelines and Warranty Information **4A: Safety** Download from Www.Somanuals.com. All Manuals Search And Download. Animal experiments investigating the effects of radiofrequency energy (RF) exposures characteristic of wireless phones have yielded conflicting results that often cannot be repeated in other laboratories. A few animal studies, however, have suggested that low levels of RF could accelerate the development of cancer in laboratory animals. However, many of the studies that showed increased tumor development used animals that had been genetically engineered or treated with cancer-causing chemicals so as to be pre-disposed to develop cancer in the absence of RF exposure. Other studies exposed the animals to RF for up to 22 hours per day. These conditions are not similar to the conditions under which people use wireless phones, so we don't know with certainty what the results of such studies mean for human health.

Three large epidemiology studies have been published since December 2000. Between them, the studies investigated any possible association between the use of wireless phones and primary brain cancer, glioma, meningioma, or acoustic neuroma, tumors of the brain or salivary gland, leukemia, or other cancers. None of the studies demonstrated the existence of any harmful health effects from wireless phone RF exposures. However, none of the studies can answer questions about long-term exposures, since the average period of phone use in these studies was around three years.

# 20. What research is needed to decide whether RF exposure from wireless phones poses a health risk?

A combination of laboratory studies and epidemiological studies of people actually using wireless phones would provide some of the data that are needed. Lifetime animal exposure studies could be completed in a few years. However, very large numbers of animals would be needed to provide reliable proof of a cancer promoting effect if one exists. Epidemiological studies can provide data that is directly applicable to human populations, but 10 or more years' follow-up may be needed to provide answers about some health effects, such as cancer. This is because the interval between the time of exposure to a cancer-causing agent and the time tumors develop – if they do – may be many, many years. The interpretation of epidemiological studies is hampered by difficulties in measuring actual RF exposure during day-to-day use of wireless phones. Many factors affect this measurement, such as the angle at which the phone is held, or which model of phone is used.

#### 21. What is FDA doing to find out more about the possible health effects of wireless phone RF?

FDA is working with the U.S. National Toxicology Program and with groups of investigators around the world to ensure that high priority animal studies are conducted to address important questions about the effects of exposure to radiofrequency energy (RF).

FDA has been a leading participant in the World Health Organization International Electromagnetic Fields (EMF) Project since its inception in 1996. An influential result of this work has been the development of a detailed agenda of research needs that has driven the establishment of new research programs around the world. The Project has also helped develop a series of public information documents on EMF issues.

FDA and the Cellular Telecommunications & Internet Association (CTIA) have a formal Cooperative Research and Development Agreement (CRADA) to do research on wireless phone safety. FDA provides the scientific oversight, obtaining input from experts in government, industry, and academic organizations. CTIA-funded research is conducted through contracts to independent investigators. The initial research will include both laboratory studies and studies of wireless phone users. The CRADA will also include a broad assessment of additional research needs in the context of the latest research developments around the world.

#### 22. What steps can I take to reduce my exposure to radiofrequency energy from my wireless phone?

If there is a risk from these products - and at this point we do not know that there is - it is probably very small. But if you are concerned about avoiding even potential risks, you can take a few simple steps to minimize your exposure to radiofrequency energy (RF). Since time is a key factor in how much exposure a person receives, reducing the amount of time spent using a wireless phone will reduce RF exposure.

If you must conduct extended conversations by wireless phone every day, you could place more distance between your body and the source of the RF, since the exposure level drops off dramatically with distance. For example, you could use a headset and carry the wireless phone away from your body or use a wireless phone connected to a remote antenna.

Again, the scientific data do not demonstrate that wireless phones are harmful. But if you are concerned about the RF exposure from these

Section 4: Safety Guidelines and Warranty Information

4A: Safety Download from Www.Somanuals.com. All Manuals Search And Download.

products, you can use measures like those described above to reduce your RF exposure from wireless phone use.

#### 23. What about children using wireless phones?

The scientific evidence does not show a danger to users of wireless phones, including children and teenagers. If you want to take steps to lower exposure to radiofrequency energy (RF), the measures described above would apply to children and teenagers using wireless phones. Reducing the time of wireless phone use and increasing the distance between the user and the RF source will reduce RF exposure.

Some groups sponsored by other national governments have advised that children be discouraged from using wireless phones at all. For example, the government in the United Kingdom distributed leaflets containing such a recommendation in December 2000. They noted that no evidence exists that using a wireless phone causes brain tumors or other ill effects. Their recommendation to limit wireless phone use by children was strictly precautionary; it was not based on scientific evidence that any health hazard exists.

# 24. What about wireless phone interference with medical equipment?

Radiofrequency energy (RF) from wireless phones can interact with some electronic devices. For this reason, FDA helped develop a detailed test method to measure electromagnetic interference (EMI) of implanted cardiac pacemakers and defibrillators from wireless telephones. This test method is now part of a standard sponsored by the Association for the Advancement of Medical instrumentation (AAMI). The final draft, a joint effort by FDA, medical device manufacturers, and many other groups, was completed in late 2000. This standard will allow manufacturers to ensure that cardiac pacemakers and defibrillators are safe from wireless phone EMI.

FDA has tested hearing aids for interference from handheld wireless phones and helped develop a voluntary standard sponsored by the Institute of Electrical and Electronic Engineers (IEEE). This standard specifies test methods and performance requirements for hearing aids and wireless phones so that that no interference occurs when a person uses a "compatible" phone and a "compatible" hearing aid at the same time. This standard was approved by the IEEE in 2000.

FDA continues to monitor the use of wireless phones for possible interactions with other medical devices. Should harmful interference

be found to occur, FDA will conduct testing to assess the interference and work to resolve the problem.

# 25. Which other federal agencies have responsibilities related to potential RF health effects?

Certain agencies in the Federal Government have been involved in monitoring, researching or regulating issues related to human exposure to RF radiation. These agencies include the Food and Drug Administration (FDA), the Environmental Protection Agency (EPA), the Occupational Safety and Health Administration (OSHA), the National Institute for Occupational Safety and Health (NIOSH), the National Telecommunications and Information Administration (NTIA) and the Department of Defense (DOD).

By authority of the Radiation Control for Health and Safety Act of 1968, the Center for Devices and Radiological Health (CDRH) of the FDA develops performance standards for the emission of radiation from electronic products including X-ray equipment, other medical devices, television sets, microwave ovens, laser products and sunlamps. The CDRH established a product performance standard for microwave ovens in 1971 limiting the amount of RF leakage from ovens. However, the CDRH has not adopted performance standards for other RF-emitting products. The FDA is, however, the lead federal health agency in monitoring the latest research developments and advising other agencies with respect to the safety of RF-emitting products used by the public, such as cellular and PCS phones.

The FDA's microwave oven standard is an emission standard (as opposed to an exposure standard) that allows specific levels of microwave leakage (measured at five centimeters from the oven surface). The standard also requires ovens to have two independent interlock systems that prevent the oven from generating microwaves the moment that the latch is released or the door of the oven is opened. The FDA has stated that ovens that meet its standards and are used according to the manufacturer's recommendations are safe for consumer and industrial use. More information is available from: <u>www.fda.gov/cdrh</u>.

The EPA has, in the past, considered developing federal guidelines for public exposure to RF radiation. However, EPA activities related to RF safety and health are presently limited to advisory functions. For example, the EPA now chairs an Inter-agency Radiofrequency Working Group, which coordinates RF health-related activities among the various federal agencies with health or regulatory responsibilities in this area.

OSHA is responsible for protecting workers from exposure to hazardous chemical and physical agents. In 1971, OSHA issued a protection guide for exposure of workers to RF radiation [29 CFR 1910.97]. However, this guide was later ruled to be only advisory and not mandatory. Moreover, it was based on an earlier RF exposure standard that has now been revised. At the present time, OSHA uses the IEEE and/or FCC exposure guidelines for enforcement purposes under OSHA's "general duty clause" (for more information see: http://www.osha-slc.gov/SLTC/radiofrequencyradiation/index.html).

NIOSH is part of the U.S. Department of Health and Human Services. It conducts research and investigations into issues related to occupational exposure to chemical and physical agents. NIOSH has, in the past, undertaken to develop RF exposure guidelines for workers, but final guidelines were never adopted by the agency. NIOSH conducts safety-related RF studies through its Physical Agents Effects Branch in Cincinnati, Ohio.

The NTIA is an agency of the U.S. Department of Commerce and is responsible for authorizing Federal Government use of the RF electromagnetic spectrum. Like the FCC, the NTIA also has NEPA responsibilities and has considered adopting guidelines for evaluating RF exposure from U.S. Government transmitters such as radar and military facilities.

The Department of Defense (DOD) has conducted research on the biological effects of RF energy for a number of years. This research is now conducted primarily at the U.S. Air Force Research Laboratory located at Brooks Air Force Base, Texas. The DOD Website for RF biological effects information is listed with other sites in conjunction with a question on other sources of information, below.

# 26. Who funds and carries out research on the biological effects of RF energy?

Research into possible biological effects of RF energy is carried out in laboratories in the United States and around the world. In the U.S., most research has been funded by the Department of Defense, due to the extensive military use of RF equipment such as radar and highpowered radio transmitters. In addition, some federal agencies responsible for health and safety, such as the Environmental Protection Agency (EPA) and the U.S. Food and Drug Administration (FDA), have sponsored and conducted research in this area. At the present time, most of the non-military research on biological effects of RF energy in the U.S. is being funded by industry organizations. More research is being carried out overseas, particularly in Europe.

In 1996, the World Health Organization (WHO) established the International EMF Project to review the scientific literature and work towards resolution of health concerns over the use of RF technology. WHO maintains a Website that provides extensive information on this project and about RF biological effects and research (www.who.ch/peh-emf).

FDA, EPA and other US government agencies responsible for public health and safety have worked together and in connection with WHO to monitor developments and identify research needs related to RF biological effects.

### **Owner's Record**

The model number, regulatory number and serial number are located on a nameplate inside the battery compartment. Record the serial number in the space provided below. This will be helpful if you need to contact us about your phone in the future.

Model: PCS Vision Phone VI600

Serial No.:

### **User Guide Proprietary Notice**

CDMA Technology is licensed by QUALCOMM Incorporated under one or more of the following patents:

4,901,3075,109,3905,267,2625,416,7975,506,8655,544,1965,657,4205,101,5015,267,2615,414,7965,504,7735,535,2395,600,7545,778,3385,228,0545,337,3385,710,7845,056,1095,568,4835,659,5695,490,1655,511,0735,511,073

T9 Text Input is licensed by Tegic Communications and is covered by U.S. Pat. 5,818,437, U.S. Pat. 5,953,541, U.S. Pat. 6,011,554 and other patents pending.

# Warranty

# In This Section Manufacturer's Warranty

This section contains the manufacturer's warranty for your PCS Phone.

For information about the Terms and Conditions of your PCS Service, please see the Start Here guide included with your phone. For the most recent version of the Terms and Conditions, please visit <u>www.sprintpcs.com</u>.

### **Manufacturer's Warranty**

Audiovox Communications Corp. (the Company) warrants to the original retail purchaser of this Audiovox handheld portable cellular telephone, that should this product or any part thereof during normal consumer usage and conditions, be proven defective in material or workmanship that results in product failure within the first twelve (12) months period from the date of purchase, such defect(s) will be repaired or replaced (with new or rebuilt parts) at the Company's option, without charge for parts or labor directly related to the defect(s).

The antenna, keypad, display, rechargeable battery and battery charger, if included, are similarly warranted for twelve (12) months from date of purchase.

This Warranty extends only to consumers who purchase the product in the United States or Canada and it is not transferable or assignable.

This Warranty does not apply to:

- (a) Product subjected to abnormal use or conditions, accident, mishandling, neglect, unauthorized alteration, misuse, improper installation or repair or improper storage;
- (b) Product whose mechanical serial number or electronic serial number has been removed, altered or defaced.
- (c) Damage from exposure to moisture, humidity, excessive temperatures or extreme environmental conditions;
- (d) Damage resulting from connection to, or use of any accessory or other product not approved or authorized by the Company;
- (e) Defects in appearance, cosmetic, decorative or structural items such as framing and non-operative parts;
- (f) Product damaged from external causes such as fire, flooding, dirt, sand, weather conditions, battery leakage, blown fuse, theft or improper usage of any electrical source.

The Company disclaims liability for removal or reinstallation of the product, for geographic coverage, for inadequate signal reception by the antenna or for communications range or operation of the cellular system as a whole.

To obtain repairs or replacement within the terms of this Warranty, the product should be delivered with proof of Warranty coverage (e.g. dated bill of sale), the consumer's return address, daytime phone number and/or fax number and complete description of the problem, transportation prepaid, to the Company at the address

### Section 4: Safety Guidelines and Warranty Information

shown below or to the place of purchase for repair or replacement processing.

In addition, for reference to an authorized Warranty station in your area, you may telephone in the United States (800) 229-1235, and in Canada (800) 465-9672 (in Ontario call 905-712-9299).

THE EXTENT OF THE COMPANY'S LIABILITY UNDER THIS WARRANTY IS LIMITED TO THE REPAIR OR REPLACEMENT PROVIDED ABOVE AND, IN NO EVENT, SHALL THE COMPANY'S LAIBILITY EXCEED THE PURCHASE PRICE PAID BY PURCHASER FOR THE PRODUCT.

ANY IMPLIED WARRANTIES, INCLUDING ANY IMPLIED WARRANTY OF MERCHANTABILITY OR FITNESS FOR A PARTICULAR PURPOSE, SHALL BE LIMITED TO THE DURATION OF THIS WRITTEN WARRANTY. ANY ACTION FOR BREACH OF ANY WARRANTY MUST BE BROUGHT WITHIN A PERIOD OF 18 MONTHS FROM DATE OF ORIGINAL PURCHASE. IN NO CASE SHALL THE COMPANY BE LIABLE FOR AN SPECIAL CONSEQUENTIAL OR INCIDENTAL DAMAGES FOR BREACH OF THIS OR ANY OTHER WARRANTY, EXPRESS OR IMPLIED, WHATSOEVER. THE COMPANY SHALL NOT BE LIABLE FOR THE DELAY IN RENDERING SERVICE UNDER THIS WARRANTY OR LOSS OF USE DURING THE TIME THE PRODUCT IS BEING REPAIRED OR REPLACED.

No person or representative is authorized to assume for the Company any liability other than expressed herein in connection with the sale of this product.

Some states or provinces do not allow limitations on how long an implied warranty lasts or the exclusion or limitation of incidental or consequential damage so the above limitation or exclusions may not apply to you. This Warranty gives you specific legal rights, and you may also have other rights which vary from state to state or province to province.

| AUDIOVOX COMMUNICATIONS CORP. 555 Wireless Blvd. |
|--------------------------------------------------|
| Hauppauge, NY 11788                              |
| (800) 229-1235                                   |
|                                                  |

IN CANADA : AUDIOVOX CANADA LTD. 5155 Spectrum Way, Unit #5 Mississauga, Ontario L4W 5A1 (800) 465-9672

Copyright © 2003 Sprint Spectrum L.P. All rights reserved. No reproduction in whole or in part without prior written approval. Sprint, PCS Vision, PCS Business Connection, and the diamond logo are trademarks of Sprint Communications Company L.P. All other trademarks are property of their respective owners.

Download from Www.Somanuals.com. All Manuals Search And Download.

# Index

#### A

Airplane Mode 33 Answering Calls 16

#### B

Backlight 31 Battery Capacity 12 Charging 14 Disposal 118 Installing 13 Removing 13

#### C

Call Guard 48 Call History 54 Clock 31

#### D

Dialing Options 18 Display Screen Symbols 10 Display Settings 29

#### E

Entering Text ABC Mode 61 Selecting a Character Input Mode 59 Symbols and Numbers 61 T9 Text Input 60

#### F

FCC Notice 119

#### G

Greeting 30

#### l

Instant Messaging 91 Internal Phone Book Adding an Entry 62 Finding Entries 62 Options 59

#### L

Location Settings 32 Locking Your Phone 40

#### Μ

Making Calls 15 Manufacturer's Warranty 141 Menus Navigation 50 Structure 50 Viewing 51 Missed Call Notification 17

#### Ν

Net Guard 43.87

#### P

PCS Business Connection 107 PCS Services Call Forwarding 84 Call Waiting 83 Caller ID 83 **Customer Solutions 5 Directory Assistance 5 Operator Services 5** PCS Vision Downloading an Items 97 FAQs 108 Games 98 Messaging 91 Ringers 100 Screen Savers 102 Security Features 40 Web Connection 87 PCS Voice Command 110 Phone Number **Displaying 15** 

#### R

Ringer Types 26 Roaming 45

#### S

Security Menu 40 Special Numbers 41

#### T

T9 Text Input 60 Three-Way Calling 83 TTY Mode 35

#### U

**Unlocking Your Phone 40** 

#### V

Voicemail Clearing 81 Expert Mode 79 Menu 82 Notification 78 Options 79 Retrieving 78 Setting Up 78 Volume Settings 24

#### W

Web 106 Browsing 88 Launching 87 Free Manuals Download Website <u>http://myh66.com</u> <u>http://usermanuals.us</u> <u>http://www.somanuals.com</u> <u>http://www.4manuals.cc</u> <u>http://www.4manuals.cc</u> <u>http://www.4manuals.cc</u> <u>http://www.4manuals.com</u> <u>http://www.404manual.com</u> <u>http://www.luxmanual.com</u> <u>http://aubethermostatmanual.com</u> Golf course search by state

http://golfingnear.com Email search by domain

http://emailbydomain.com Auto manuals search

http://auto.somanuals.com TV manuals search

http://tv.somanuals.com